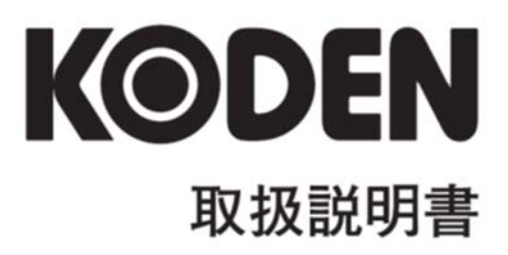

# クラス B AIS 送受信機 **KAT-230**

# KAT-230 取扱説明書

Doc No: 0093170221

#### <span id="page-2-0"></span>図書改訂歴

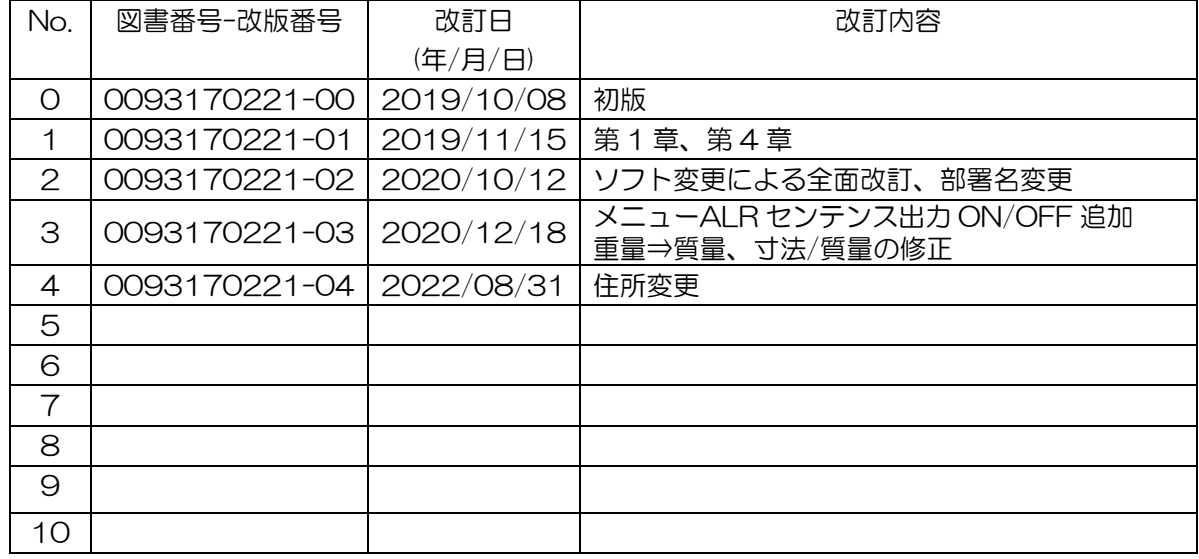

#### 図書番号改版基準

図書の内容に変更が生じた場合は、版数を変更します。図書番号は、表紙の右下および各ページのフッ ター領域の左、または右側に表示しています。

Ⓒ 2019-2022 著作権は、株式会社 光電製作所に帰属します。

光電製作所の書面による許可がない限り、本取扱説明書に記載された内容の無断転載、複写、等を禁止 します。

本取扱説明書に記載された仕様、技術的内容は予告なく変更する事があります。また、記述内容の解釈 の齟齬に起因した人的、物的損害、障害については、光電製作所はその責務を負いません。

# <span id="page-3-0"></span>重要なお知らせ

- 取扱説明書(以下、本書と称します)の複写、転載は当社の許諾が必要です。無断で複写転載 することは固くお断りします。
- 本書を紛失または汚損されたときは、お買い上げの販売店もしくは当社までお問合せください。
- 製品の仕様および本書の内容は、予告なく変更される場合があります。
- 本書の説明で、製品の画面に表示される内容は、状況によって異なる場合があります。イラス トのキーや画面は、実際の字体や形状と異なっていたり、一部を省略している場合があります。
- 記述内容の解釈の齟齬に起因した損害、障害については、当社は一切責任を負いません。
- 地震・雷・風水害および当社の責任以外の火災、第三者による行為、その他の事故、お客様の 故意または過失・誤用・その他異常な条件下での使用により生じた損害に関しては、当社は一 切責任を負いません。
- 製品の使用または使用不能から生ずる付随的な損害(記憶内容の変化・消失、事業利益の損失、 事業の中断など)に関しては、当社は一切責任を負いません。
- 万一、登録された情報内容が変化・消失してしまうことがあっても、故障や障害の原因にかか わらず、当社は一切責任を負いません。
- 当社が関与しない接続機器、ソフトウェアとの組み合わせによる誤動作などから生じた損害に 関しては、当社は一切責任を負いません。

# <span id="page-4-0"></span>安全にお使いいただくために

# <span id="page-4-1"></span>本取扱説明書に使用しているシンボル

本取扱説明書には、以下のシンボルを使用しています。各シンボルの意味をよく理解して、保守点検を 実施してください。

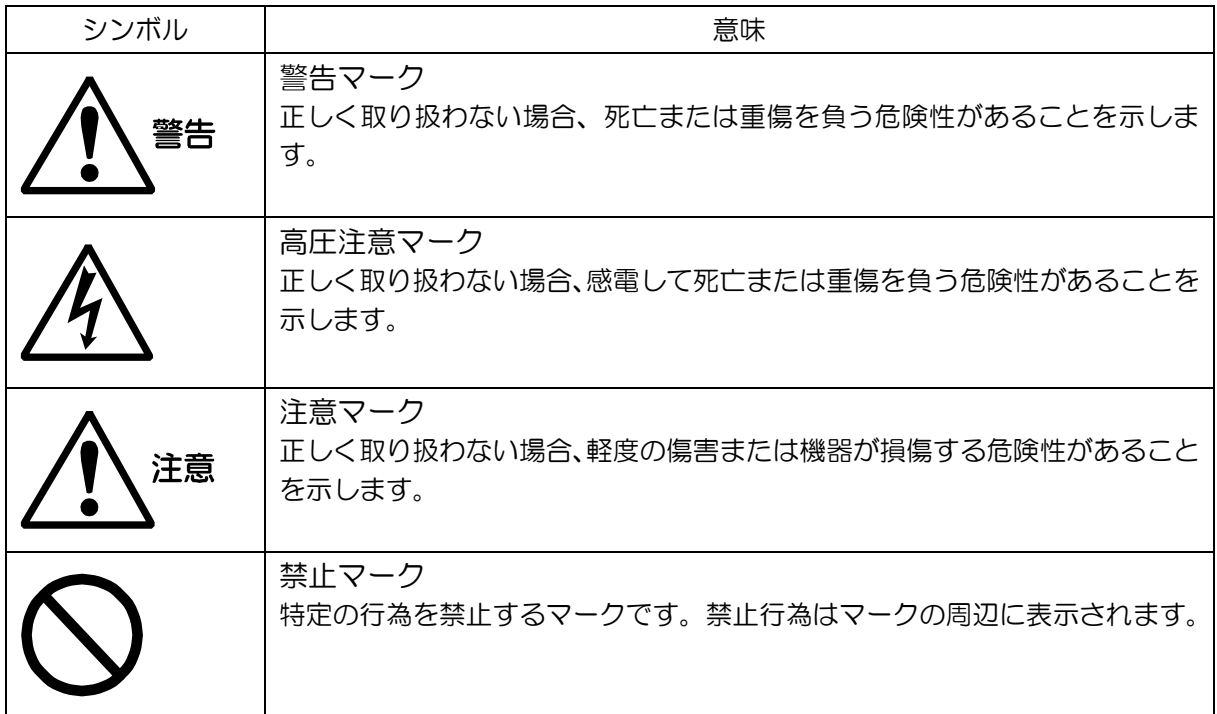

# <span id="page-4-2"></span>装備上の注意事項

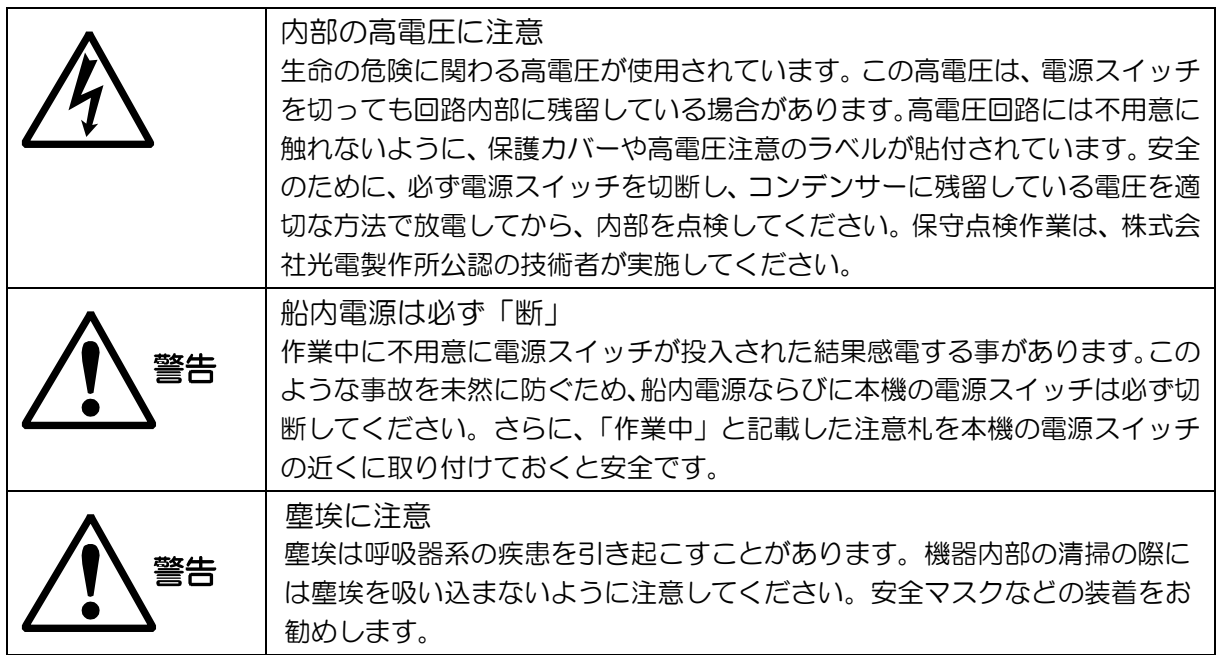

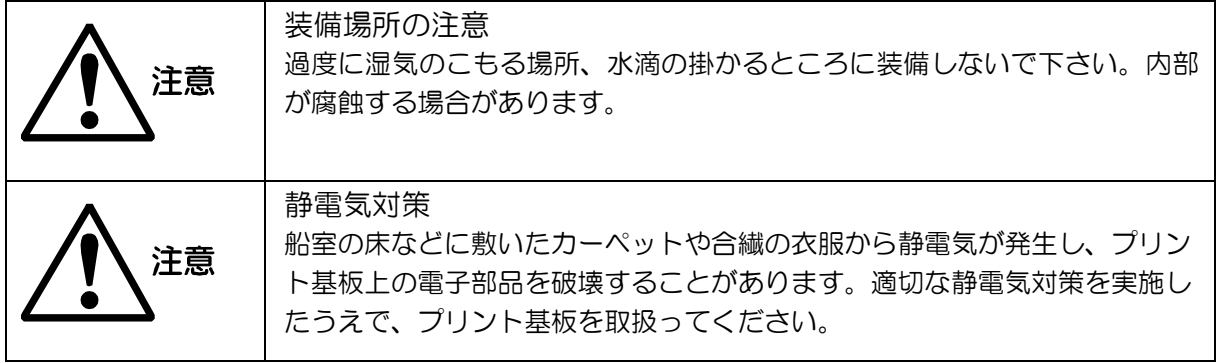

# <span id="page-5-0"></span>取扱上の注意事項

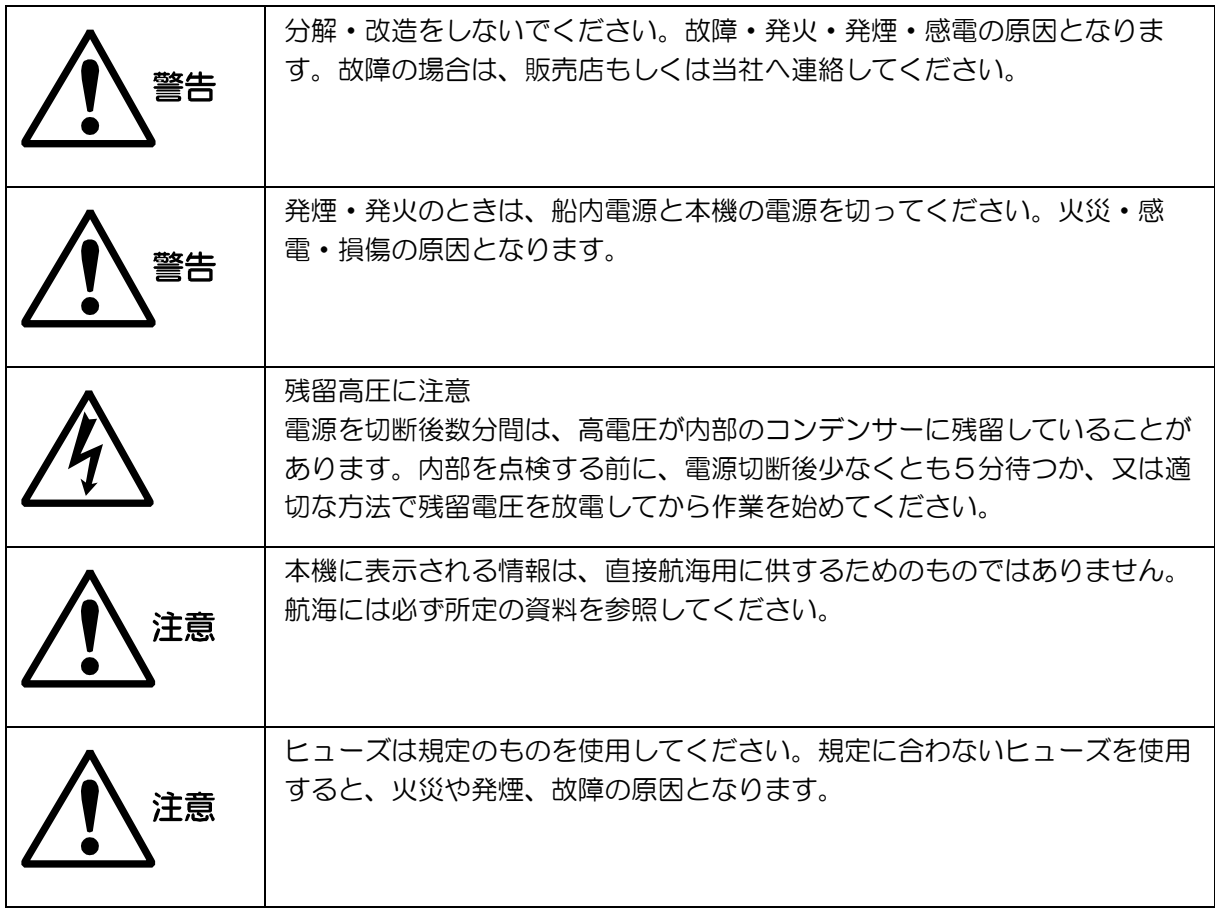

# もくじ

<span id="page-6-0"></span>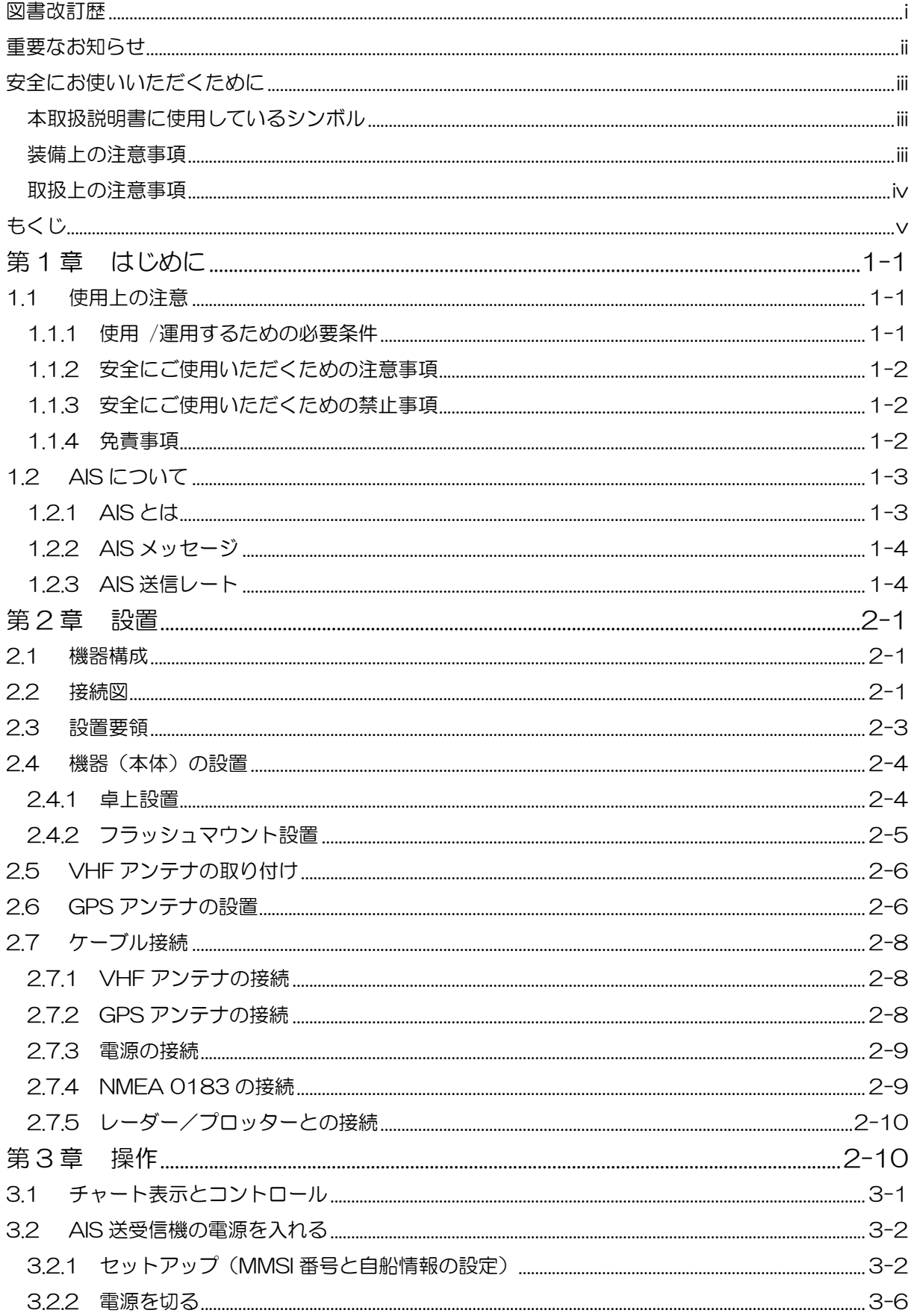

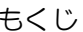

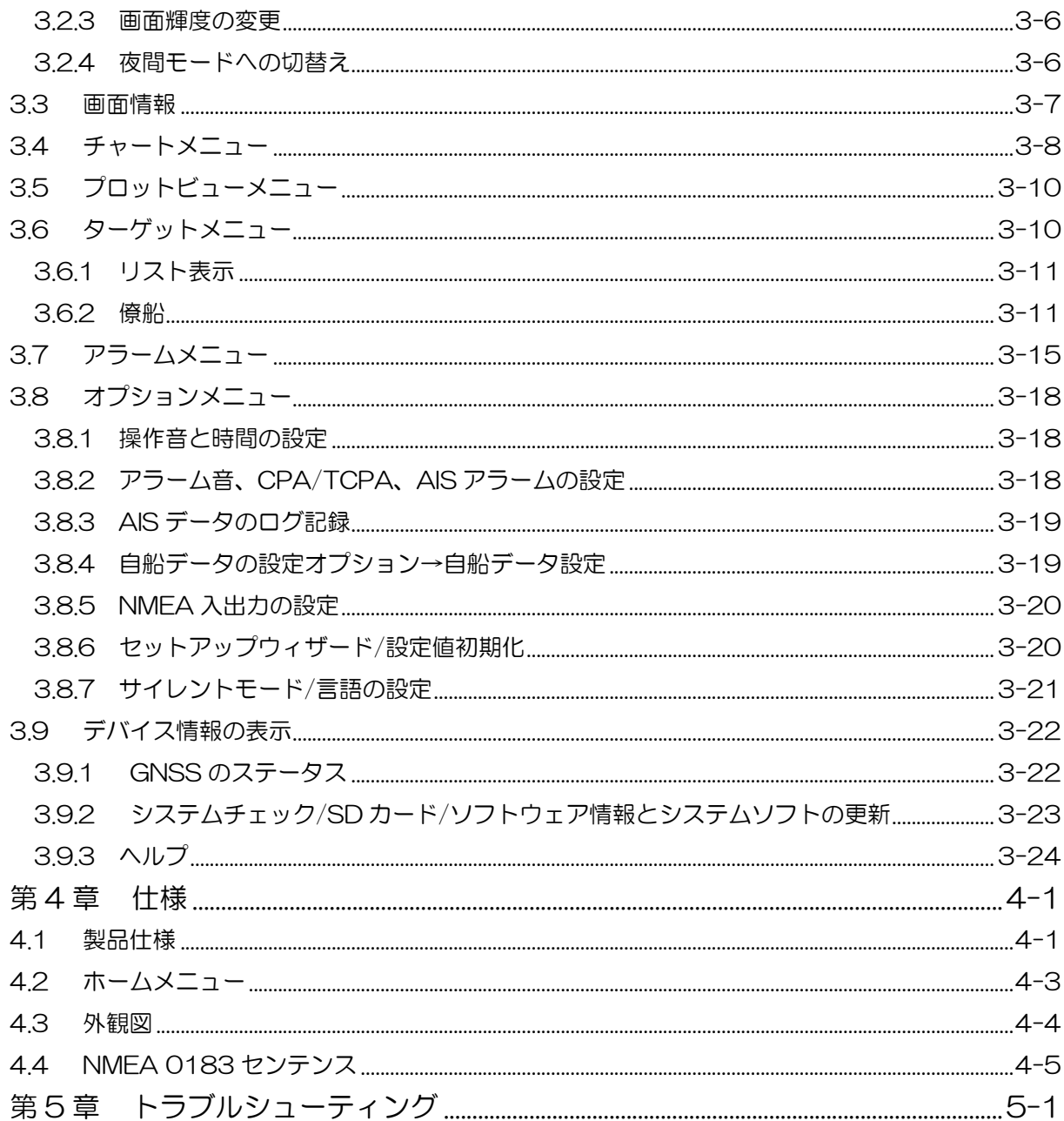

# <span id="page-8-0"></span>第1章 はじめに

このたびは、KAT-230\_簡易型船舶自動識別装置(クラス B AIS 送受信機)をお買い上げい ただきまして、ありがとうございます。

本装置は、クラス A 又はクラス B\_AIS 搭載船や基地局(海岸局)との間で船名、MMSI 番号、 現在位置、速度や針路等の情報を自動的に送受信し、受信データ(船舶の航行状況)を本製品の チャート画面に、あるいは外部の GPS プロッターやレーダー画面等に表示することにより、航 海の安全に役立てるものです。

## <span id="page-8-1"></span>1.1 使用上の注意

#### <span id="page-8-2"></span>1.1.1 使用 /運用するための必要条件

- KAT-230\_簡易型船舶自動識別装置(以下、本装置)は Class B AIS 国際基準に適合した仕様 で、ISO9000 シリーズ認定工場で製造され、電波法に基づく技術基準適合証明(工事設計の認 証)を受けた、日本の船舶向けの無線設備です。
- 本装置を設置し運用するには、無線従事者の免許は必要ありませんが、総務省への申請(特定船 舶局の免許申請、または船舶無線局の変更申請)が必要です。
- 本装置を運用するには、免許申請によって付与される自船の識別番号(MMSI)を登録する必要 があり、識別番号が未登録では使用することが出来ません。 (3.2.1 項\_セットアップを参照し船舶識別番号(MMSI)を設定してください)
- 免許(変更)申請に関しては、お買い上げの販売店にご確認ください。また総務省の電波利用ホ ームページ(<https://www.tele.soumu.go.jp/index.htm>)から申請書などをダウンロードする ことができます。
- 免許申請(工事設計書)に必要な無線設備情報は以下となります。
- (1) 機器名称:簡易型船舶自動識別装置
- (2) 製造者名:株式会社 光電製作所
- (3) 工事設計認証番号:001-A16080
- (4) 製造番号:XXXXXXXX 本体に付いている8桁の S/N(シリアルナンバー)

#### ・空中線(アンテナ)

本装置は、空中線(アンテナ)を含めて技術基準適合証明(工事設計の認証)を受けた無線設 備です。本装置でお使いいただける適合空中線(アンテナ)のメーカーおよび型式名は、 第4章 仕様の 4.1 製品仕様をご覧ください。

#### (ソフトウェア使用許諾)

本装置に組み込まれている全てのソフトウェアの所有権並びに知的財産権は全て光電製作所(以 下、弊社)に帰属します。本装置を購入されたお客様には所有権が移行した時点から、本装置が必 要なソフトウェア(表示ソフトウェアを含む)のご使用を許諾いたします。

本使用許諾にはソフトウェアのいかなる改造・改変を認めません。

なお、本装置に貼付の技術基準適合証明(工事設計認証)のラベルは弊社に所有権があり管理責 任もあります。貼付された認証ラベルを、剥がす・貼り替える・改変する、などの行為は法律違 反になります。

# <span id="page-9-0"></span>1.1.2 安全にご使用いただくための注意事項

(設置)

- アンテナは、マストや壁などの障害物がない場所に設置してください。また、他のアンテナ(特 に VHF 帯アンテナ)との間隔を十分に確保してください。
- 本体は付属のタッピングねじ等で、船室の卓上や壁に固定してください。
- 磁気コンパスから1m以上離してください。
- 仕様の環境範囲で使用してください(温度-25℃ ~+70℃、湿度 70%以下)

#### (運用上の重要な注意事項)

- AIS 搭載義務船でも、それらの全船が AIS 情報を送信しているとは限りません。以下の場合、 相手船舶の AIS 情報を受信することができません。
	- (1)AIS 装置を設置していないか、または装置の送信を停止している。
	- (2)AIS 装置のアンテナが外れているか、故障している。
	- (3)AIS 電波が届かない(又は電波が弱い)距離を自船が航行中である。
	- (4)相手船舶が軍艦、自衛艦、海保艇、海上警察艇などで特別な公務中である。
	- (5)航行中の海域に多くの船舶が存在し、AIS 電波が輻輳している。

#### <span id="page-9-1"></span>1.1.3 安全にご使用いただくための禁止事項

- 本装置はあくまで、小型船舶の航行支援装置です。見張りを怠り、本装置だけで操船・航行する 事は極めて危険です。
- 本装置は海上の船舶で運用する無線装置です。陸上での運用は電波法違反になります。
- 本装置は簡易型船舶自動識別装置であるため、SOLAS 条約の義務船舶には使用できません。
- 本装置を改造して使用することは、電波法違反になります。
- 技術基準適合証明(工事設計の認証)に登録されていない型式の空中線(アンテナ)を使用する と電波法違反となり罰せられる場合があります。

#### <span id="page-9-2"></span>1.1.4 免責事項

- 本装置はあくまで、小型船舶向けの航行支援装置です。本装置によって操船・航行した結果、海 事事故・事件が発生しても、製造元、輸入元、販売店は一切責任を負いません。
- お客様または第三者が、搭載船舶の沈没・転覆・浸水などの事故により生じた故障・水没・紛失、 また当取扱説明書に記載の設置・使用・運用方法とは異なる方法で本装置を使用したことにより 生じた故障について、製造元、輸入元、販売店は一切責任を負いません。
- 本装置の使用により本装置以外に生じた人的・物的損害について、製造元、輸入元、販売店は一 切責任を負いません。
- 本装置からの発射電波はだれでも傍受して情報を入手でき、その情報をネットワークで共有して いる場合があります。その情報を、悪意を持って利用されたことにより生じるいかなる不利益・ 損害について、製造元、輸入元、販売店は一切責任を負いません。
- 本装置を設置した船舶の船長は本装置の電波を何時でも停止する権利を持ちます。

## <span id="page-10-0"></span>1.2 AIS について

#### <span id="page-10-1"></span>1.2.1 AIS とは

船舶自動識別システム(AIS)は、AIS 装備船舶が航法データ(GNSS システムの緯度/経度や自 船情報)を VHF 帯の電波を利用して、他の AIS 装備船舶や陸上基地局との間で交換することが 出来る無線放送システムです。 AIS 送受信機を搭載した船は、ID 番号、位置、進路、速度などの データを近隣のすべての船舶や陸上基地局に送信します。 これらの情報は船舶の周辺状況を的確 に把握することができ、衝突回避に大いに役立つシステムです。

AIS 機器は仕様が標準化されており、使用に際しては、検定や認証が必要な機器となっています。 AIS 装置は以下のような種類に分類されます。

 $\cdot$  AIS クラスA:

国際航海に従事する旅客船および 300 総トン数以上の船舶、国際航海に従事しない 500 総トン 数以上のすべての船舶に義務付けられています。通常 12.5 ワットの出力で送信します。

 $\cdot$  AIS クラスB:

AIS クラス A 機器に比べ、限られた機能を提供し、SOLAS 以外の船舶を対象としています。通 常 2 ワットの出力で送信します。(KAT-230)

• AIS 受信機:

送信機能はなく AIS 信号を受信する機能のみを有しています。いち早く状況把握をし、衝突回避 に役立てっています。

· AIS 基地局:

船舶の動向をいち早く把握することにより海上交通のコントロールを行います。また、受信した 船舶情報を陸上から再送信することにより、より多くの船舶が情報を共有できるようになってい ます。

AIS AtoN(ナビゲーション支援):

ブイと灯台の、位置とステータスを送信し、AtoN シンボルとして AIS 装置に表示できます。

AIS SART:

AIS を使用した捜索救助送信機を使用することにより、遭難している船舶の位置を特定すること ができます。

・AIS オンサーチアンドレスキュー(SAR)航空機:

飛行機やヘリコプターの捜索や救助活動を支援するために使用されます。

## <span id="page-11-0"></span>1.2.2 AIS メッセージ

KAT-230 は、他の AIS 搭載船舶と次の航法データを交換して、航海の安全性を高めます。 静的情報

- MMSI(船舶識別番号)
- 船名
- 船舶コールサイン
- 船舶の種類
- 船舶の長さと幅
- 船舶上の GPS アンテナ位置(船首又は船尾、中心線の左舷又は右舷)
- •動的情報:
- 船舶の位置
- 対地進路(COG)
- 対地速度(SOG)
- 船首方位

KAT-230 は、他の船舶からの安全関連メッセージや遭難情報等(SRM)も受信します。

## <span id="page-11-1"></span>1.2.3 AIS 送信レート

KAT-230 の動的情報の送信間隔は、船速により異なります。また、静的情報は 6 分ごとに送信 します。

動的情報の送信間隔

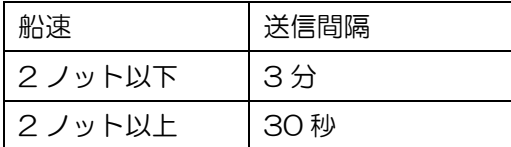

# 第2章 設置

# <span id="page-12-1"></span><span id="page-12-0"></span>2.1 機器構成

構成品リスト

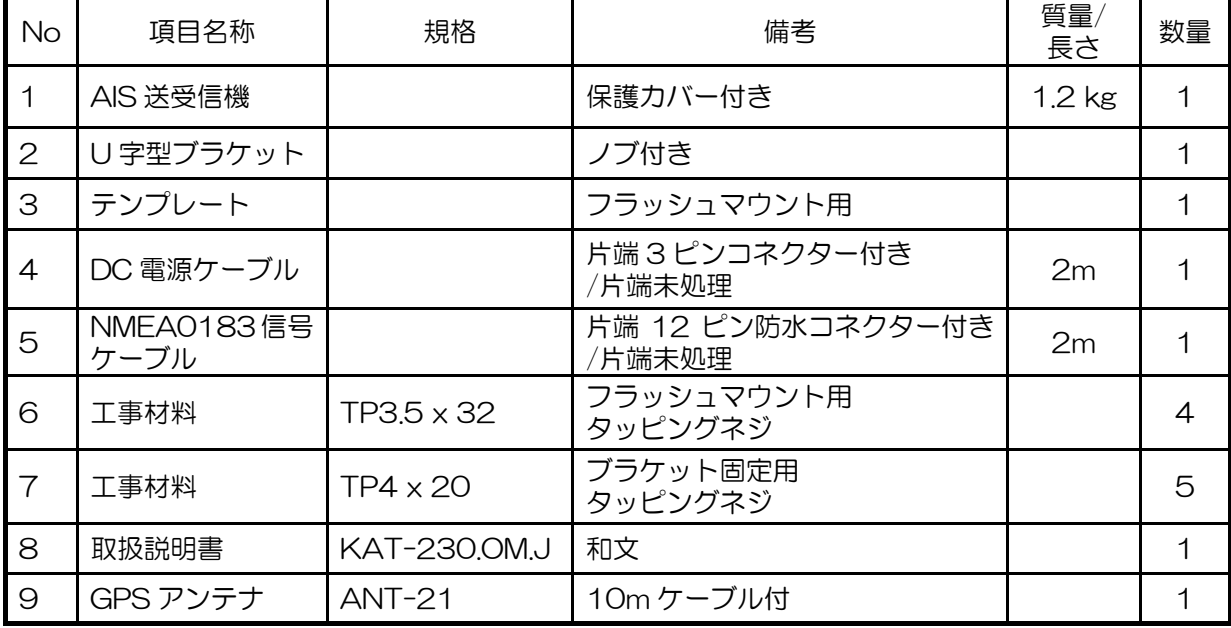

# <span id="page-12-2"></span>2.2 接続図

正面図

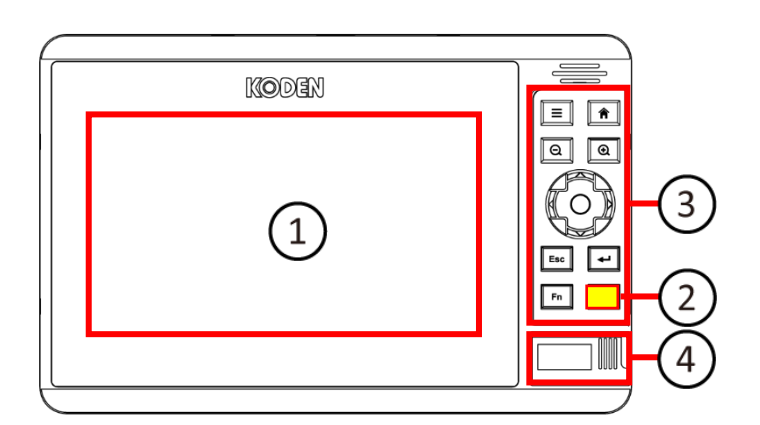

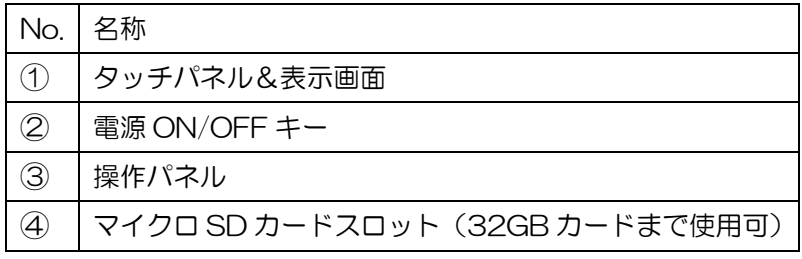

## 背面図

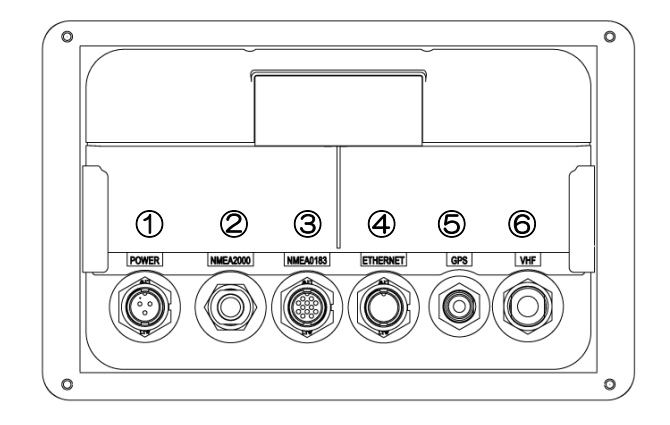

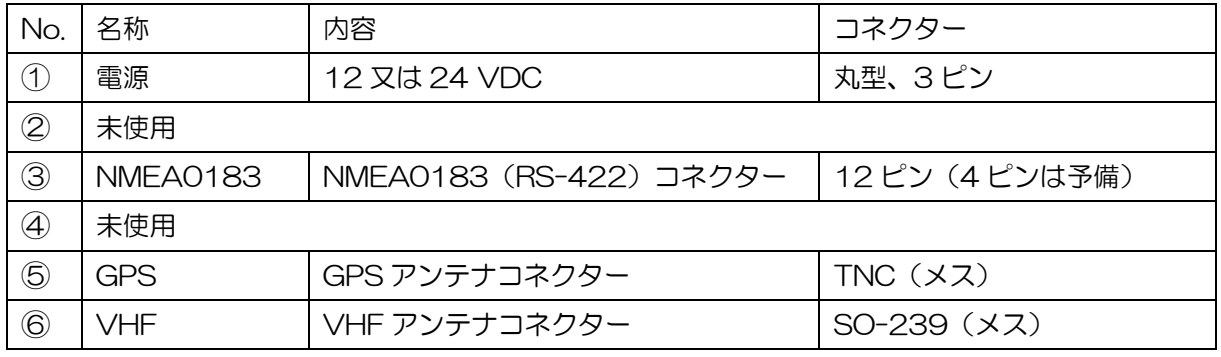

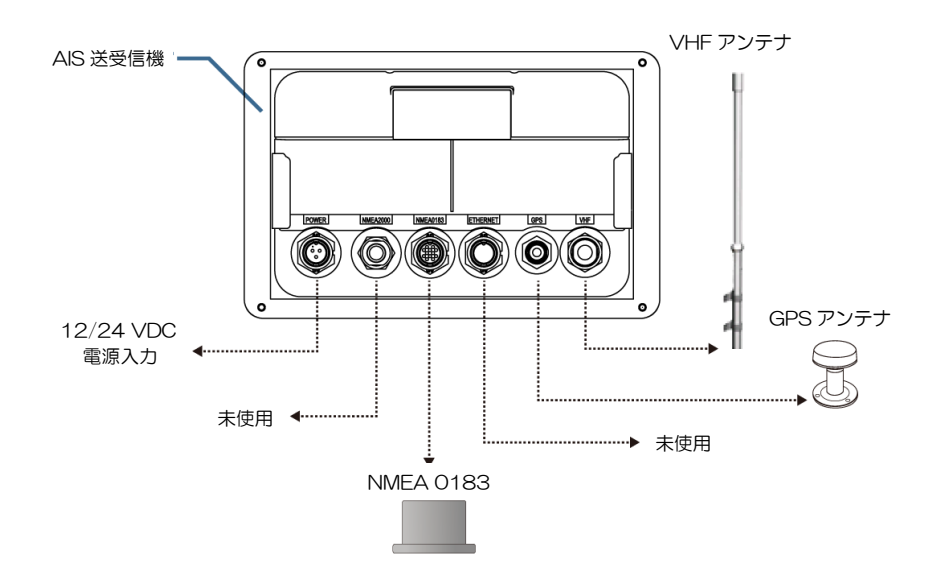

## <span id="page-14-0"></span>2.3 設置要領

次の手順に従って設置してください。

- 1)AIS 送受信機を適切な見やすい場所に取付けます。 卓上設置の場合:2.4.1 参照 フラッシュマウント設置の場合:2.4.2 参照
- 2) VHF アンテナを設置します。
- 3)GPS アンテナを設置します。
- 4) アンテナケーブルを AIS 送受信機に接続します。
- 5) NMEA 0183 インターフェースを介して他の装置に接続します。
- 6)電源に接続します。(12V / 24V DC)
- 7)電源を入れます。
- 8)MMSI(船舶識別番号)および自船情報を設定します。
- 9)システム機能テストを実施します。

# 警告:この装置は電磁波を放射するため、このマニュアルに記載されている手順に従っ て設置および操作する必要があります。これを怠ると、製品の誤動作や有害なレベル の電磁波放射にさらされる危険があります。

警告:この装置を使用するときは、必ず VHF アンテナを正しく接続してください。電 磁波の人体への影響を最小とするために、VHF アンテナは装置から 3m 以上離して 取り付けてください。 高利得 VHF アンテナを使用するときは、より大きい距離が必要です。

アンテナを他の送信アンテナと近接した場所に設置しないでください。

アンテナの周辺に人が入るときは、装置の送信動作を停止してください。

# <span id="page-15-0"></span>2.4 機器(本体)の設置

# <span id="page-15-1"></span>2.4.1 卓上設置

- 1)AIS 送受信機を設置する場所に、ブラケットを置きます。
- 2)5本のタッピングねじでブラケットを固定します。
- 3) AIS 送受信機をブラケットに取り付けます。
- 4)2 つの固定つまみで AIS 送受信機を固定します。

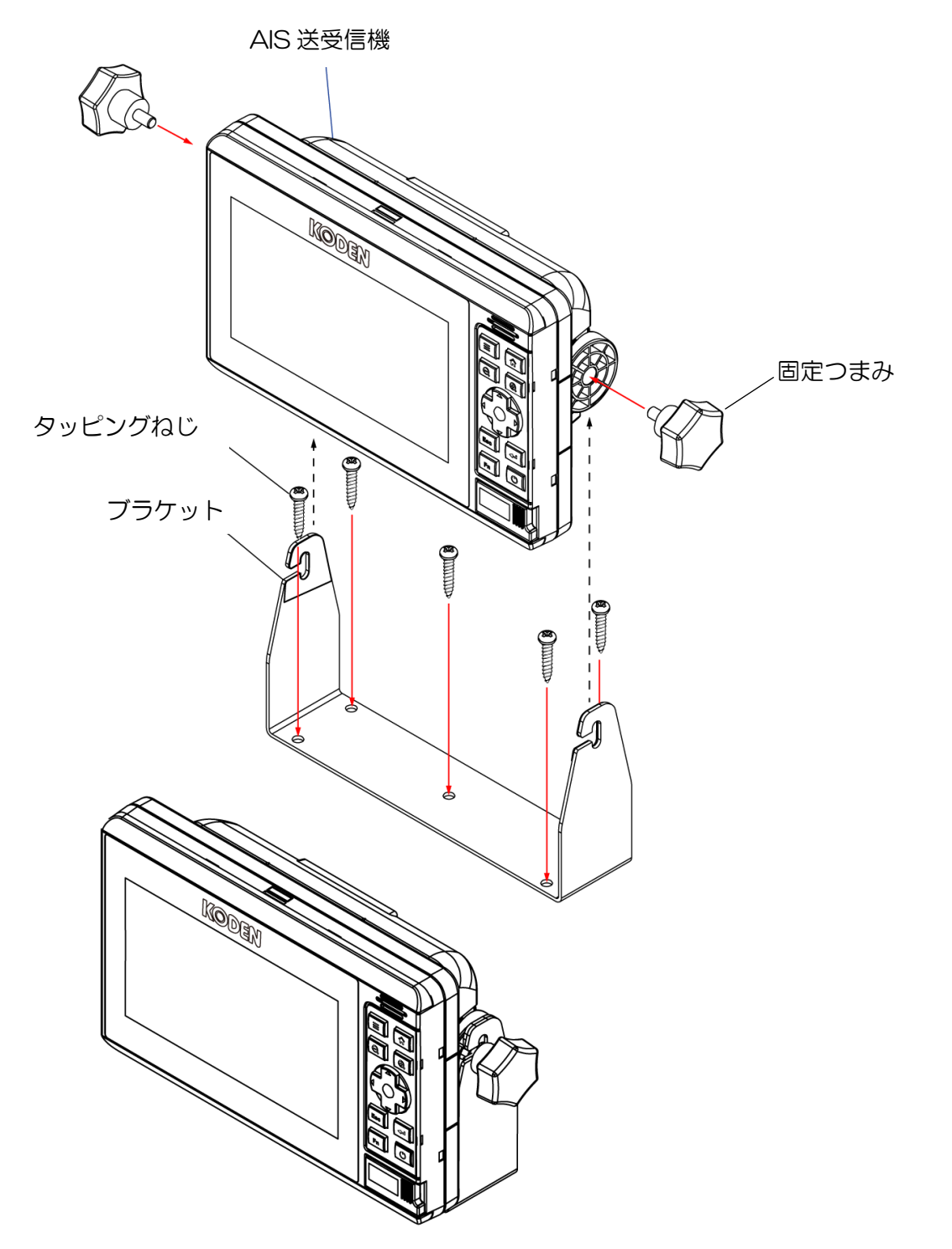

#### <span id="page-16-0"></span>2.4.2 フラッシュマウント設置

- 1)フラッシュマウント用テンプレートを使用して、設置する場所に長方形の穴を開けます。
- 2)ディスプレイ前面の上下のプラスチック製カバーを取り外します。
- 3)AIS 送受信機と長方形の穴が合っているかを確認します。
- 4) AIS 送受信機を 4 本のタッピングねじで固定します。
- 5)上記 2)で取り外したプラスチックカバーを元通りに取り付けます。

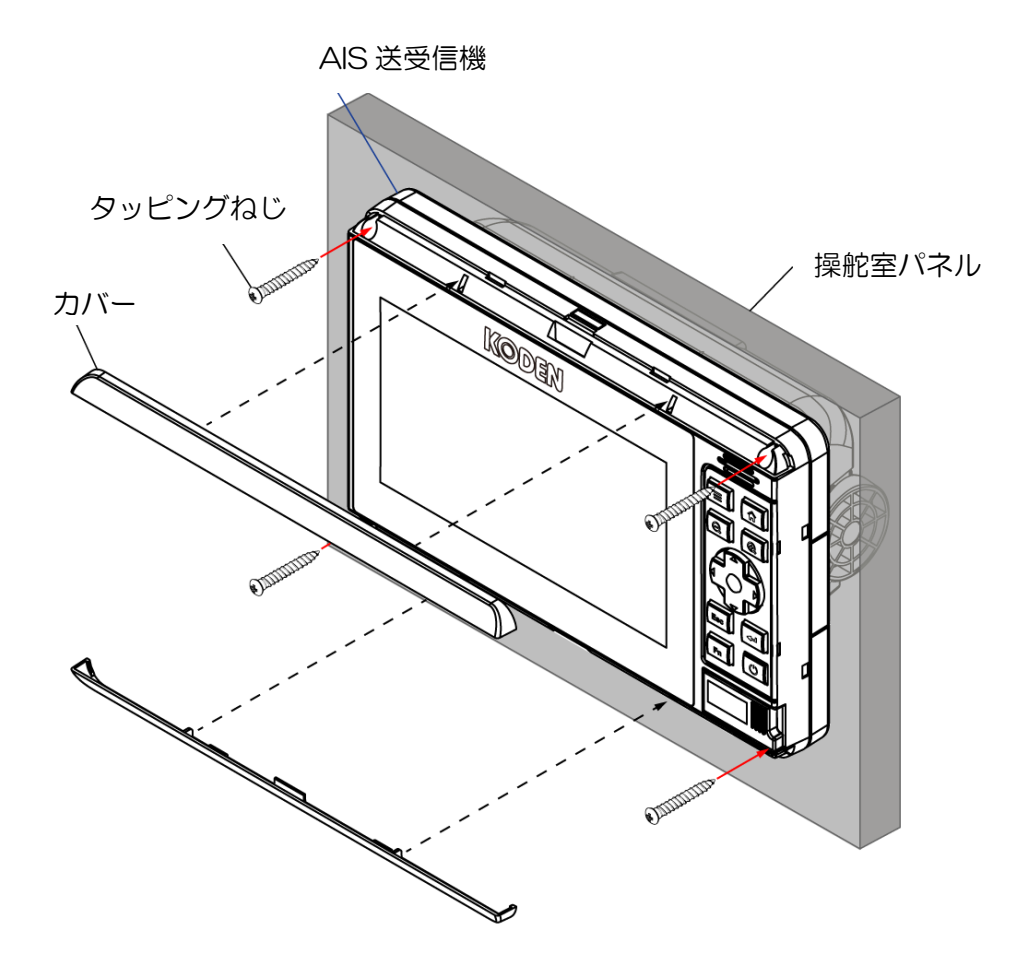

## <span id="page-17-0"></span>2.5 VHF アンテナの取り付け

AIS の性能は VHF アンテナの取付け方法により影響を受けます。 必ずマリンバンド用の垂直偏 波 VHF アンテナを使用して下さい。 電波の到達範囲は見通し距離によって決まるため、VHF ア ンテナはできるだけ高い、金属の構造物から少なくとも 5 メートル離れた場所に設置する必要が あります。

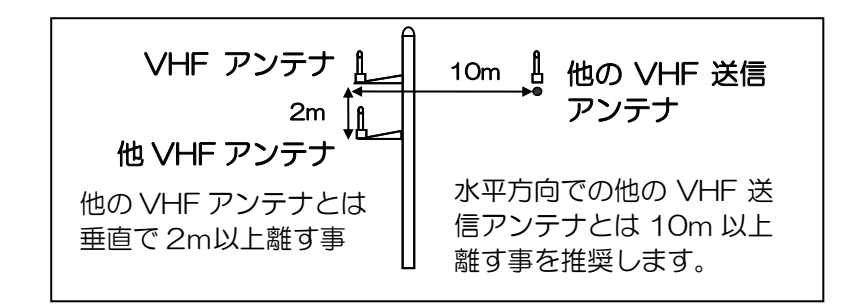

VHF アンテナの位置

KAT-230 の VHF アンテナコネクターは、PL259 コネクター(M型オス)と接続が出来る SO239(M 型メス)です。

## <span id="page-17-1"></span>2.6 GPS アンテナの設置

GPS アンテナは、360 度全方向に遮蔽物がない場所に設置してください。

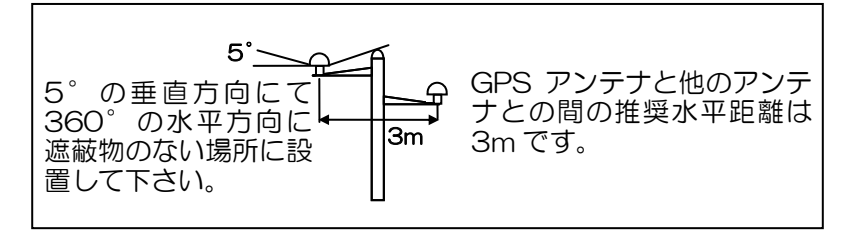

## GPS アンテナの位置

GPS アンテナは、インマルサットやレーダーなどの高出力送信機からの電波が、直接当たらない 場所に設置してください。

GPS アンテナのケーブルを急峻に曲げると、内部の芯線が損傷し、性能が損なわれる可能性があ ります。

#### 支柱による取り付け:

GPS アンテナ ANT-21 を支柱に取り付けるには、1 インチ 14 TPI のねじ支柱が必要です。 1. GPS ケーブルを GPS アンテナ側面の開口部に合わせます。

# 注意:GPS ケーブルを固定している間、GPS アンテナと支柱の間にケーブルが挟ま らないように、GPS ケーブルを外側に軽く引っ張ってください。

2. GPS アンテナを支柱に合わせ、しっかりと固定されるまで時計方向に回します。

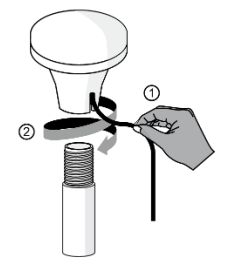

## ベースによる取り付け:

1.付属のネジでベースを取り付けます。

2. GPS ケーブルを GPS アンテナ側面の開口部に合わせます。

注意:GPS ケーブルを固定している間、GPS アンテナと支柱の間にケーブルが挟ま らないように、GPS ケーブルを外側に軽く引っ張ってください。

3. GPS アンテナを支柱に合わせ、しっかりと固定されるまで時計方向に回します。

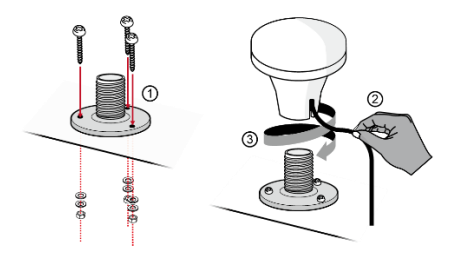

警告: GPS ケーブルは、支柱のパイプ内またはベースマウントを通して配線しないでくだ さい。

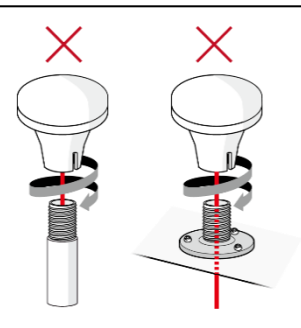

# <span id="page-19-0"></span>2.7 ケーブル接続

# <span id="page-19-1"></span>2.7.1 VHF アンテナの接続

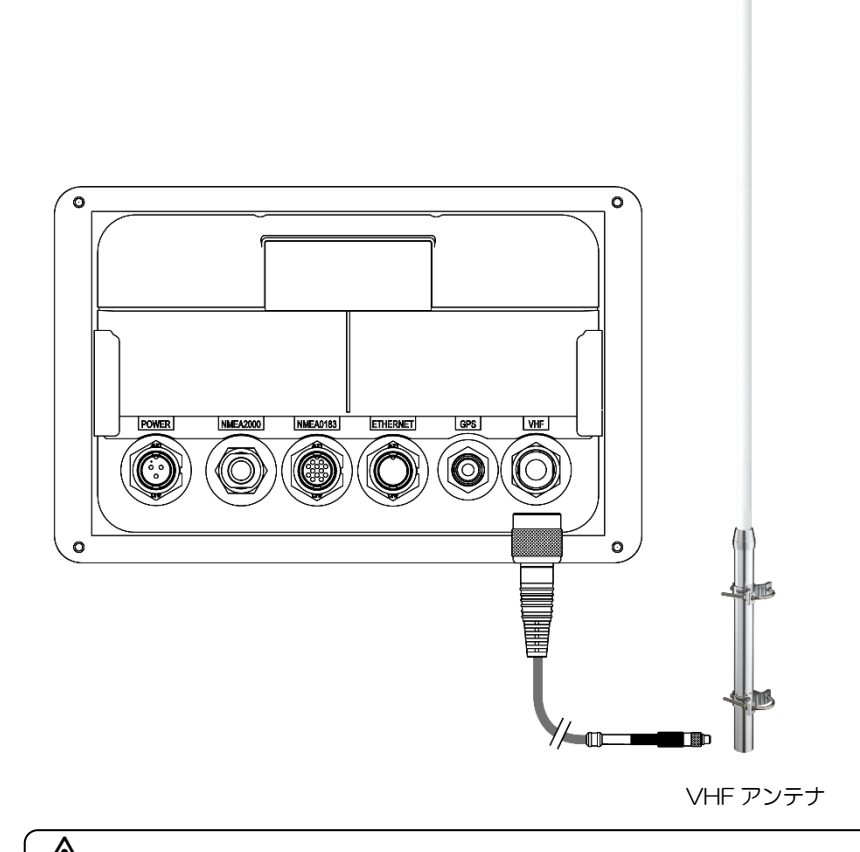

注意:VHF アンテナおよびケーブルはお客様の手配品です。

# <span id="page-19-2"></span>2.7.2 GPS アンテナの接続

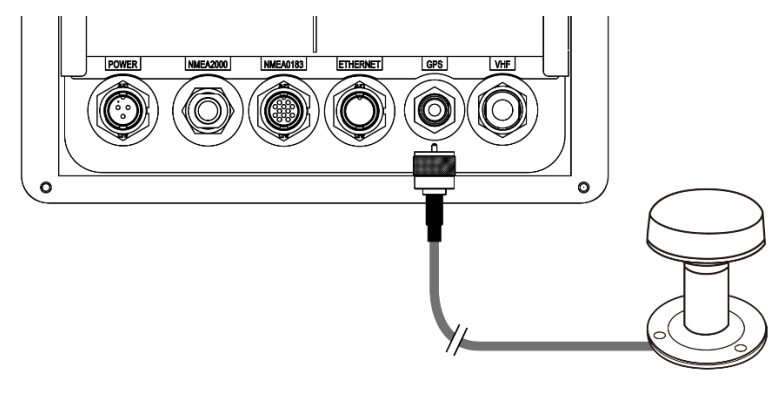

GPS アンテナ

# <span id="page-20-0"></span>2.7.3 電源の接続

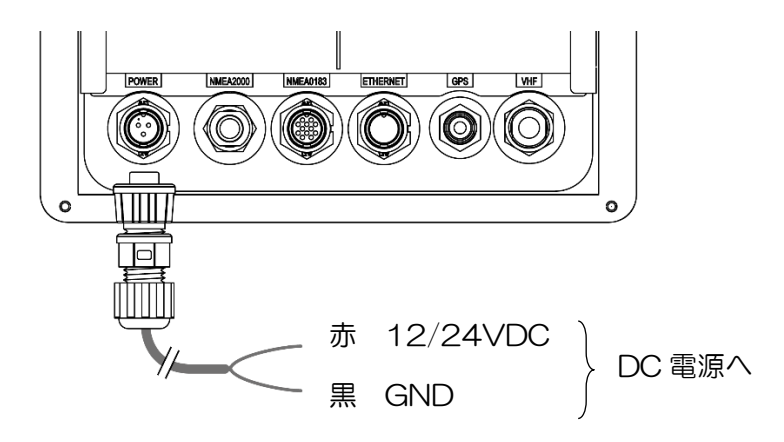

## <span id="page-20-1"></span>2.7.4 NMEA 0183 の接続

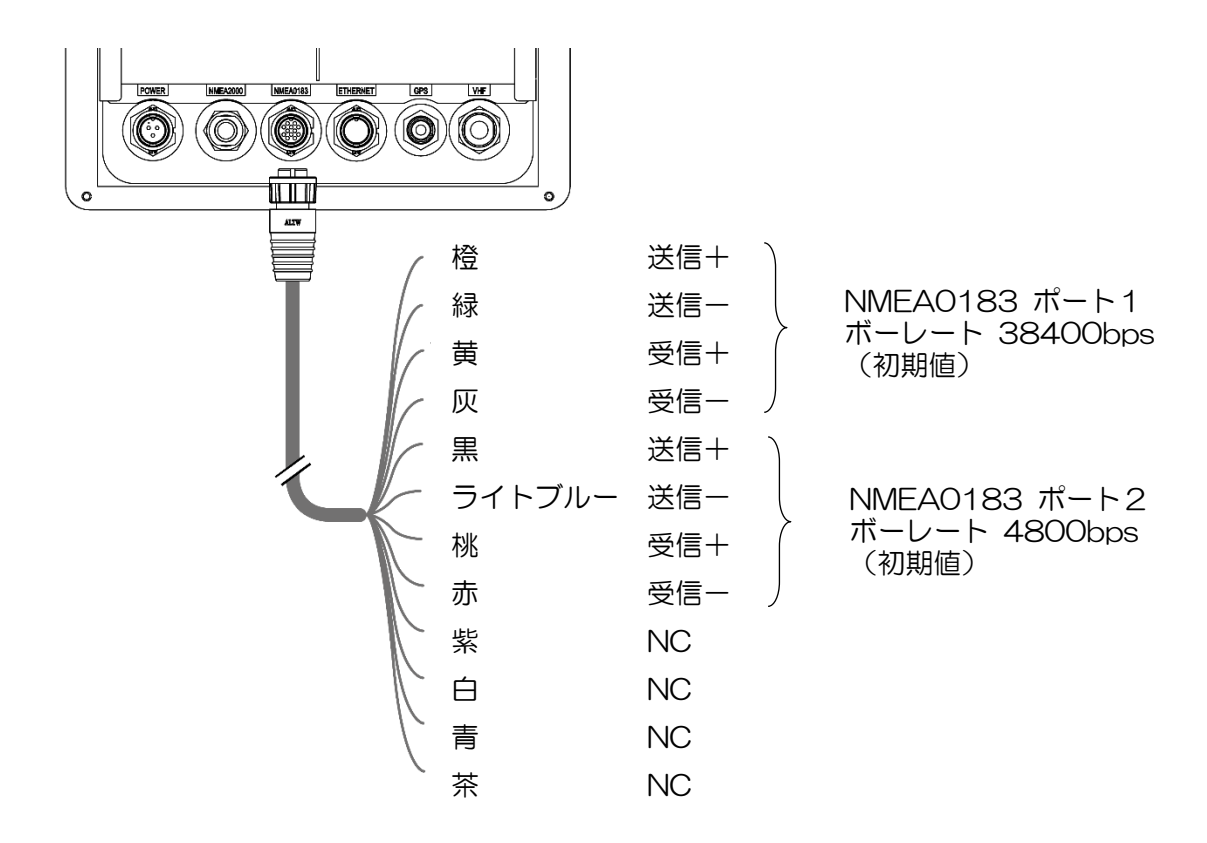

ボーレートの変更はホームメニューのオプション→NMEA 入出力で行います。 (3.8.5項 オプション→NMEA 入出力 参照)

<span id="page-21-0"></span>2.7.5 レーダー/プロッターとの接続

<span id="page-21-1"></span>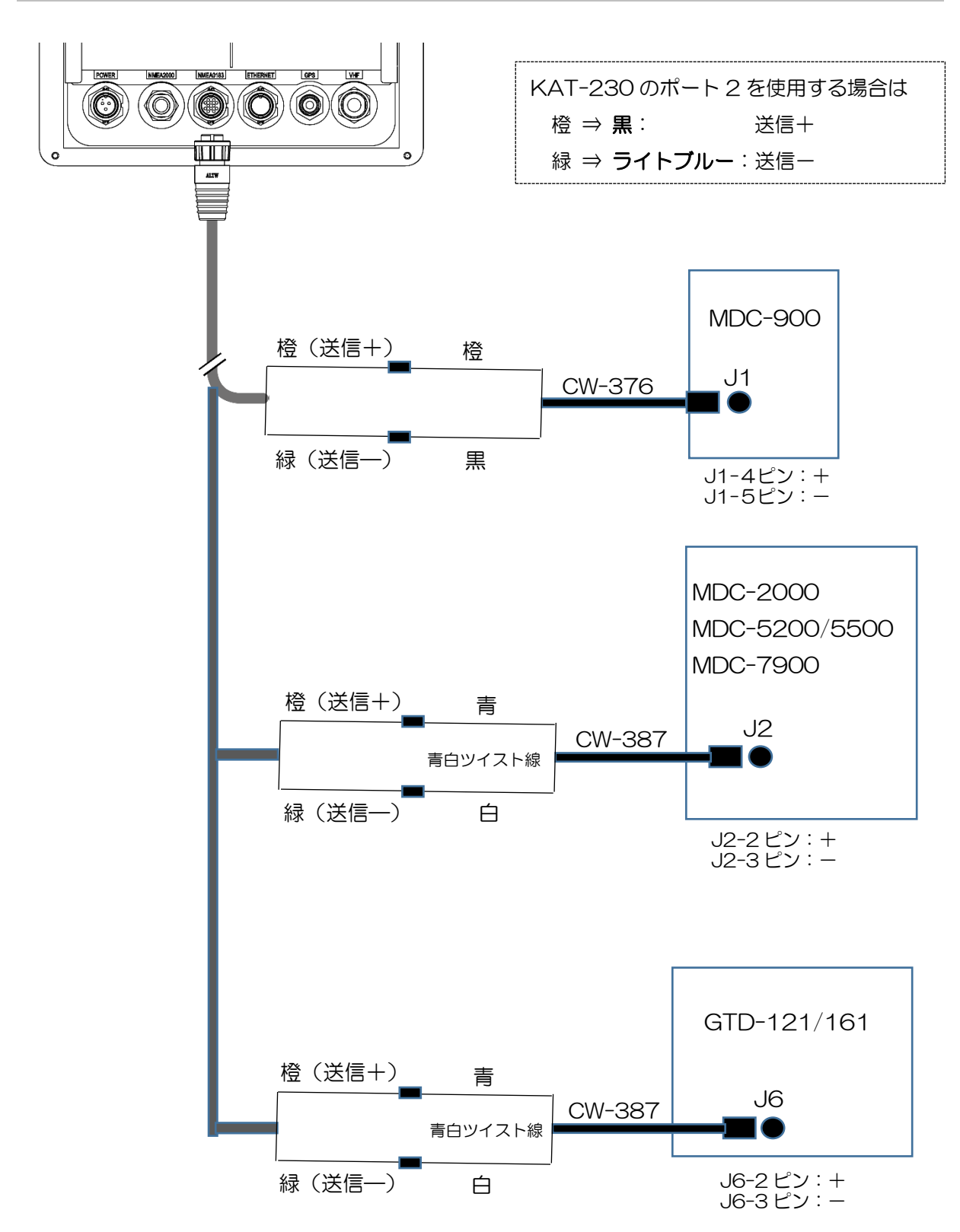

# 第3章 操作

# <span id="page-22-0"></span>3.1 チャート表示とコントロール

KAT-230 の操作は、画面上のタッチパネルまたはパネルキーを使用します。

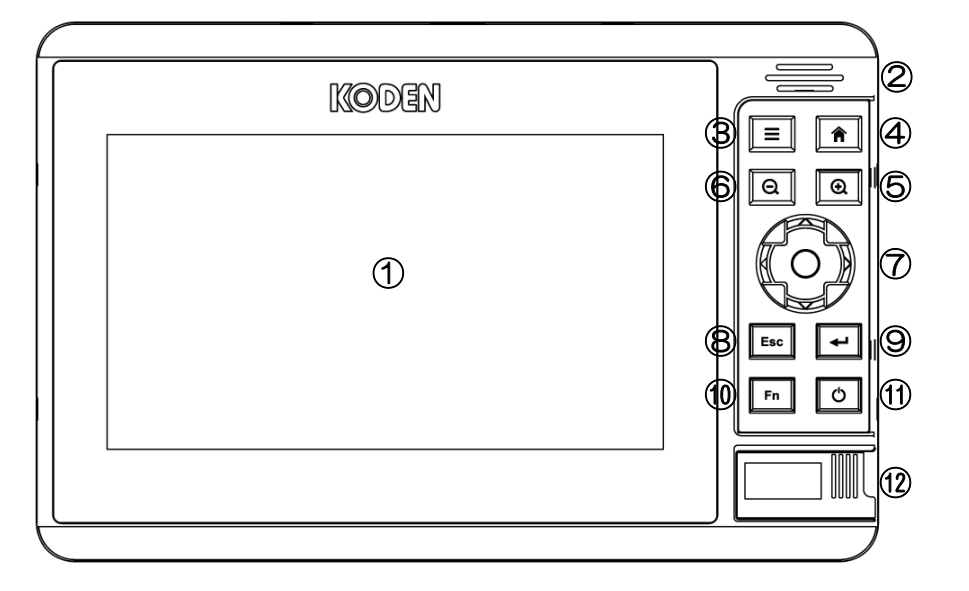

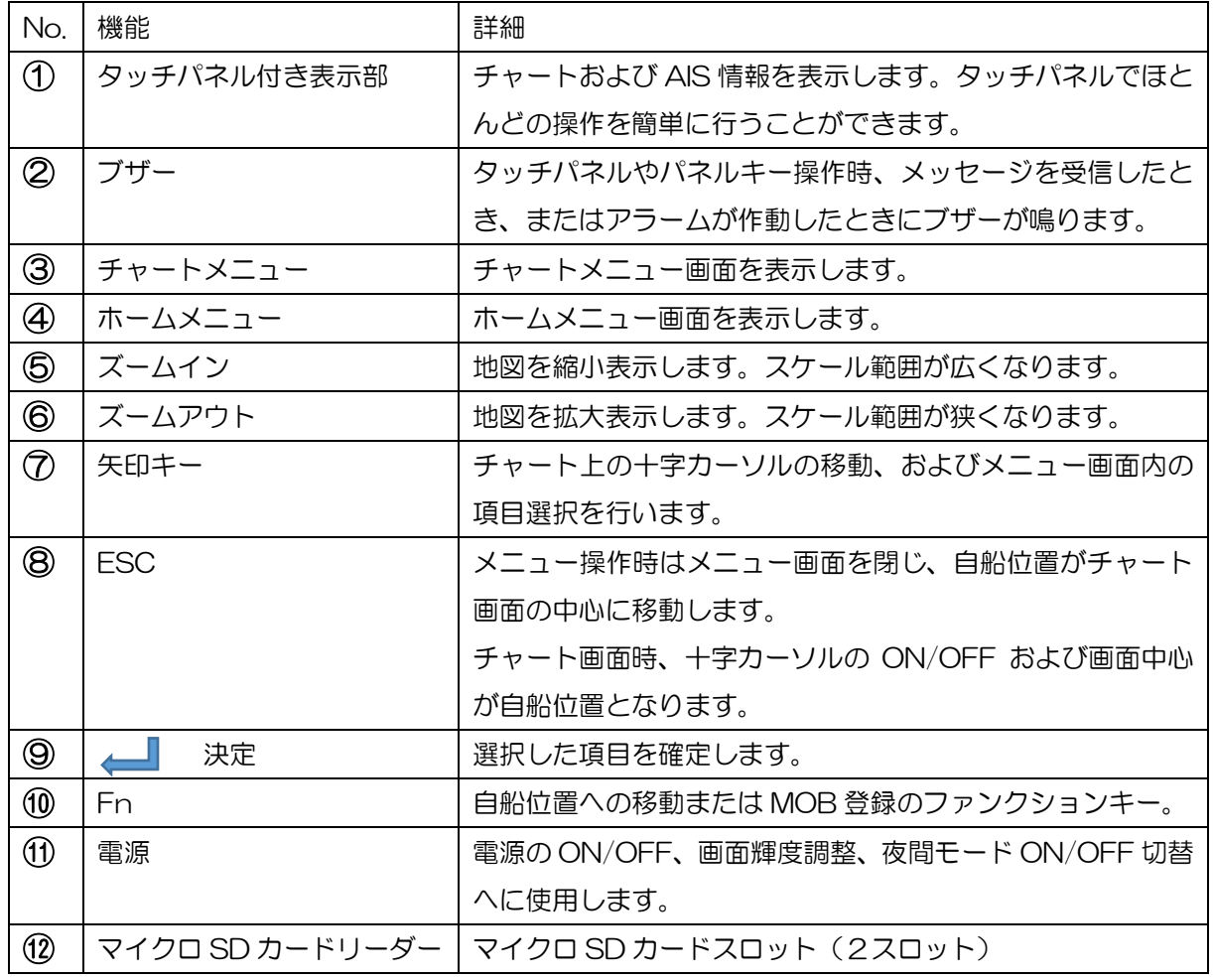

# <span id="page-23-0"></span>3.2 AIS 送受信機の電源を入れる

電源キーを押すと、AIS 送受信機が起動します。

使用許諾契約書を読み、下部の"承諾"文字を押すとチャート/AIS 画面を表示します。

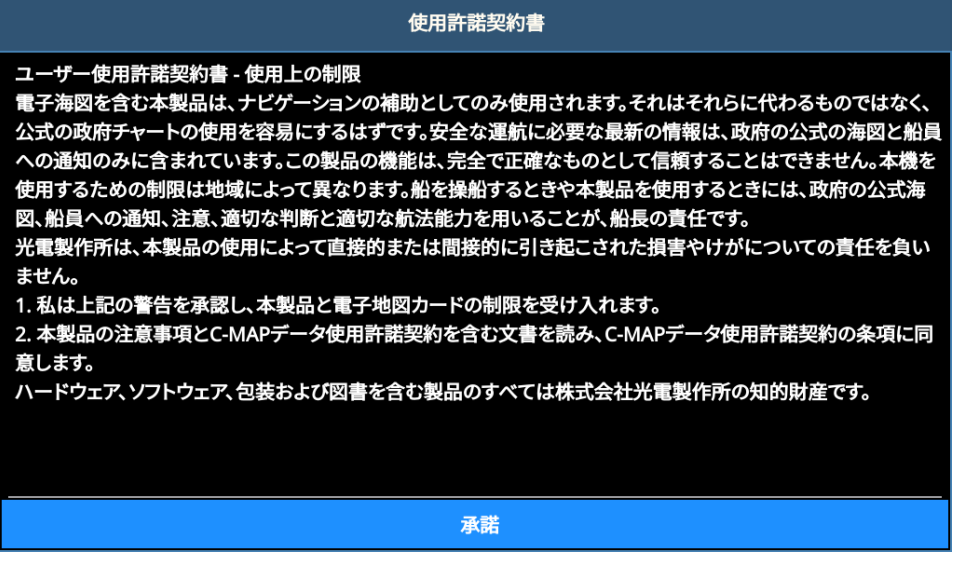

MMSI 番号が未設定の場合は、次のセットアップ画面を表示します。

#### <span id="page-23-1"></span>3.2.1 セットアップ(MMSI 番号と自船情報の設定)

設置後はじめて電源を入れると、使用許諾契約書が表示され、画面下部の"承諾"の文字を押す ことにより、自船データ→自船形設定→設定値一覧のセットアップ画面に切替ります。画面上部 のタブ(自船データ、自船形設定、設定値一覧の文字)を押す、あるいは操作パネルの左右キー を押しても切り替わります。

#### MMSI(船舶識別)番号と自船データを設定し AIS が運用できるようにセットアップします。

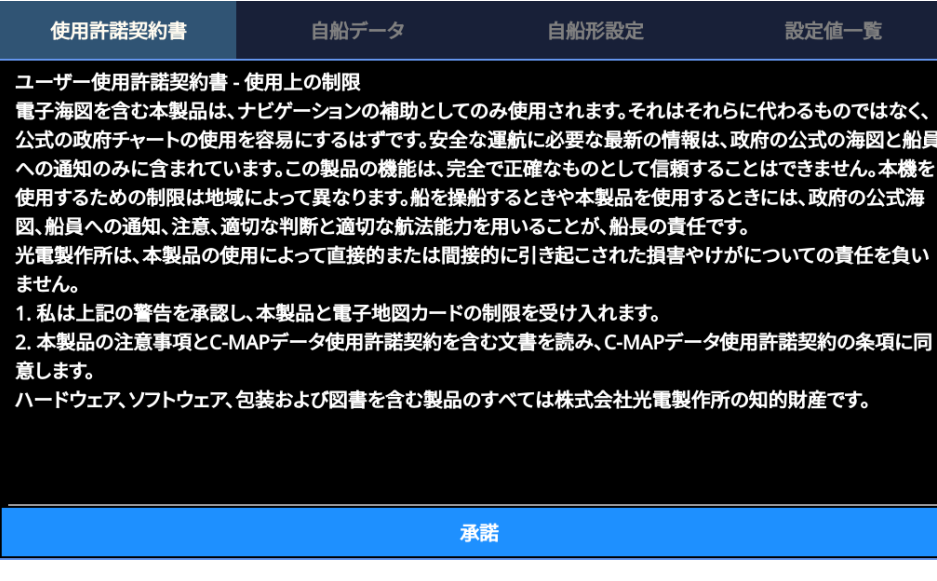

•自船データ画面は船名、MMSI 番号、コールサイン、船種、貨物タイプを設定します。

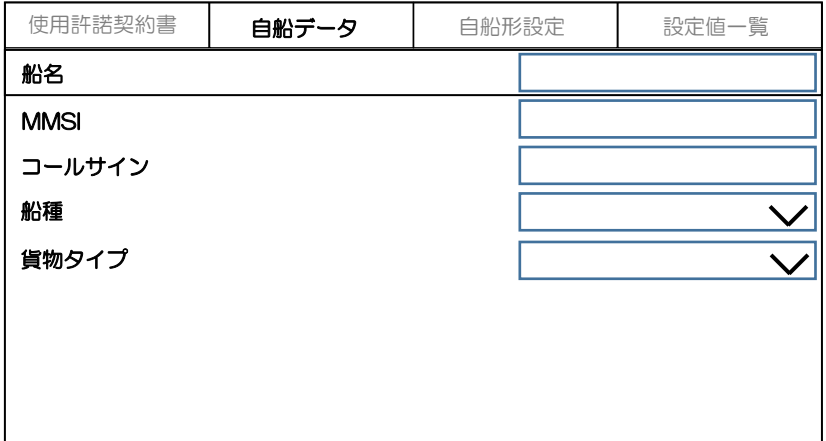

設定する項目(船名、MMSI、コールサインまたは船種)を押して選択します。 船名またはコールサインを選択するとキーボード画面を表示します。MMSI を選択すると 10 キ ー画面を表示します。表示したキーボードを操作して各データを設定します。 船種または貨物タイプ(設定可能な場合)を選択するとリスト画面を表示します。

MMSI を選択すると 10 キー画面を表示します。 9桁の AIS 識別番号を設定します。

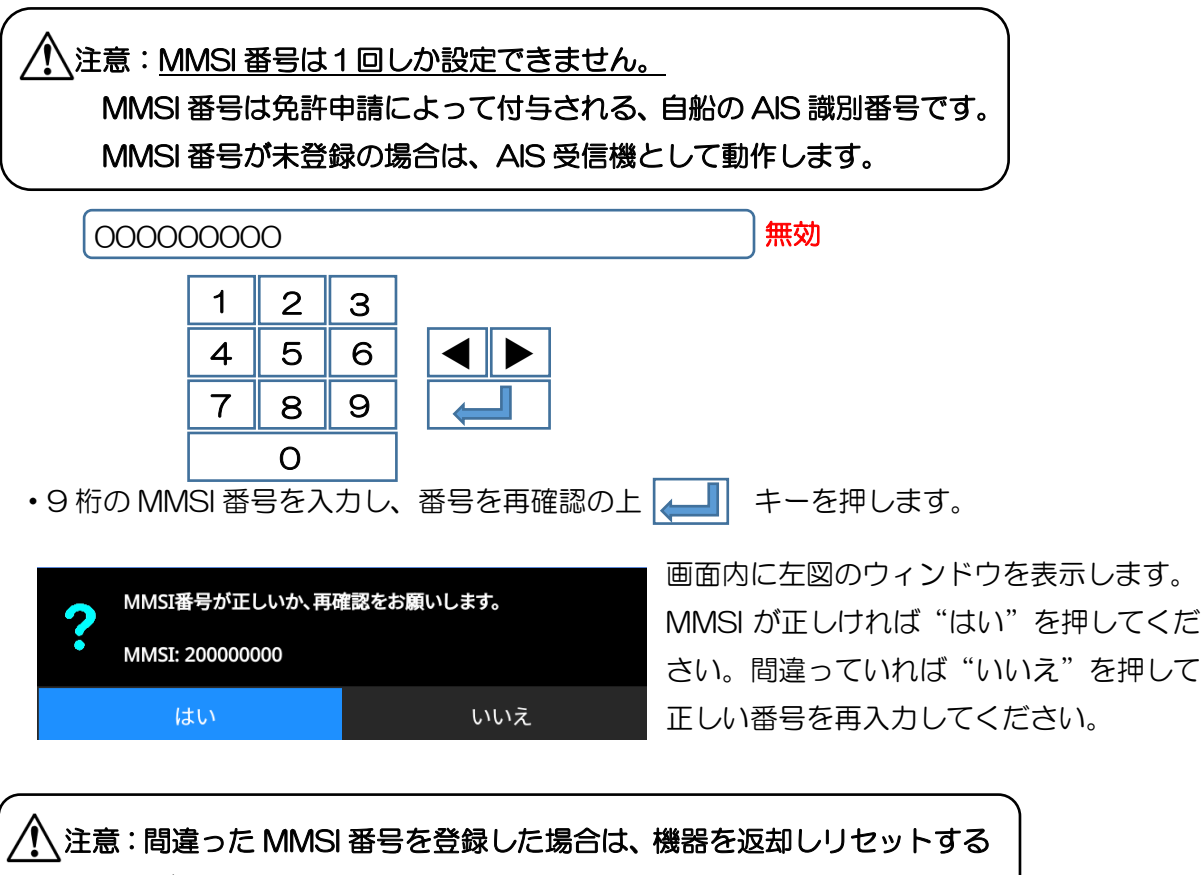

必要があります。販売店に連絡をお願いします。

船名の設定 キーボード画面にて20文字以内で船名を設定します。

コールサイン コールサイン (各局に固定の識別信号) を7文字以内で設定します。

キーボード画面の操作方法

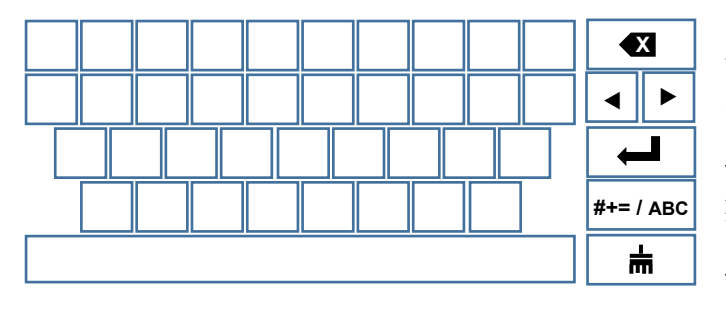

カーソル位置直前の 1 文字を消去します。 カーソル位置を移動します。 入力した文字を確定します。 英文字 ⇔ 記号を切替えます。 入力文字を全て消去します。

船種の設定 船の種類を設定します。

画面上の船種を押します。画面の右側に船種リストを表示します。上下キーを操作して該当する 船種を画面内に表示させます。

設定する船種の文字を指で押します。設定された船種の文字が赤色に変わります。 船種は、表面効果翼船/漁船、釣り/けん引/けん引(大)/浚渫、水中/ダイビング/ 軍事/セーリング/プレジャー/高速艇/水先船/海難救助船/タグボート/テンダーボー ト/公害防止施設、装置/法執行船/救急搬送/MOB-83 決議/客船/貨物船/ タンカー/その他/Vessel-Future type/Local assigned vessel から設定します。

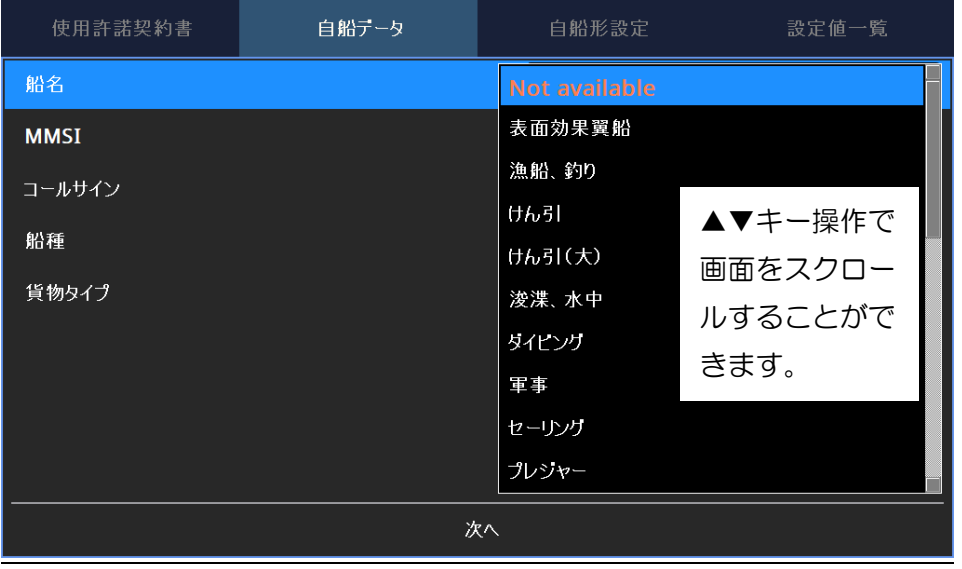

自船形設定画面で自船の長さ・幅を設定します。GPS アンテナ位置(基準位置)からの長さ・幅 を設定します。

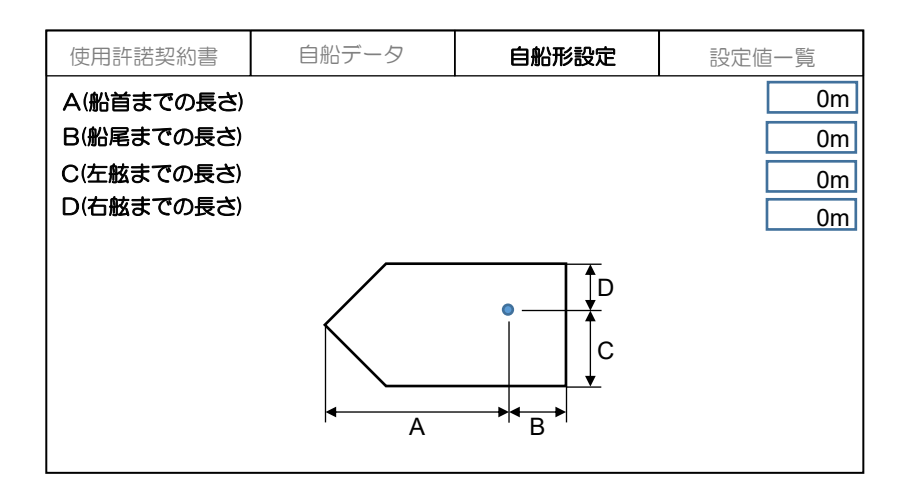

設定値一覧画面で入力したデータを確認します。

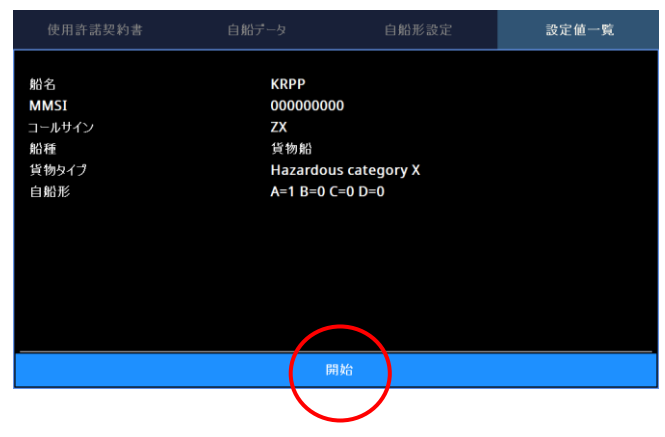

入力データが正しければ画面下部の "開始"を指で押します。 データが KAT-230 内部に記憶されま す。

使用許諾契約書が承諾され、その他の自船データが設定されると、チャート/AIS 画面を表示し、 動作を開始します。

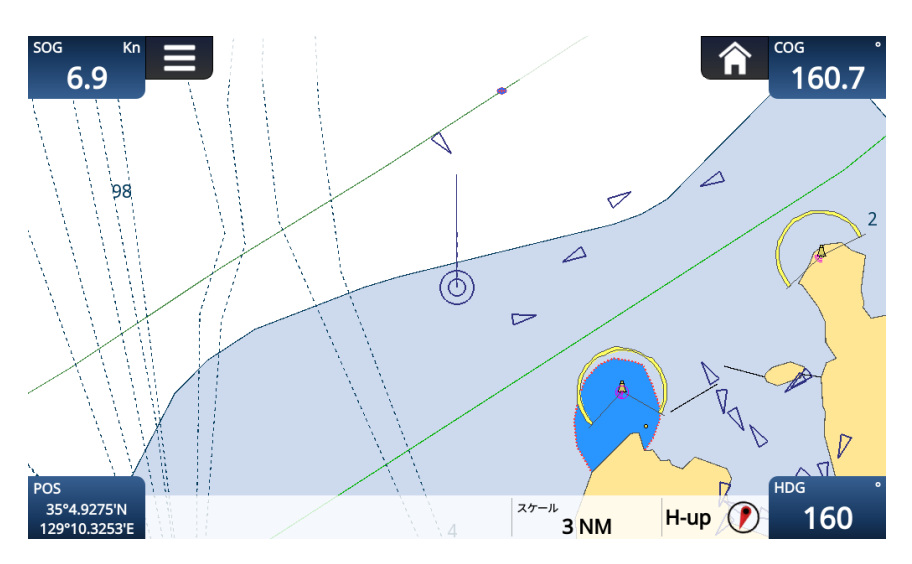

#### <span id="page-27-0"></span>3.2.2 電源を切る

電源キーを押し、下図の画面を表示させます。

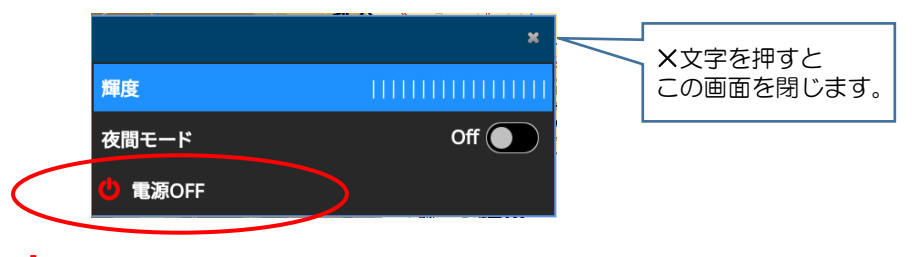

電源 OFF の文字を押すことにより電源が切れます。

### <span id="page-27-1"></span>3.2.3 画面輝度の変更

電源キーを押し、下図の画面を表示させます。

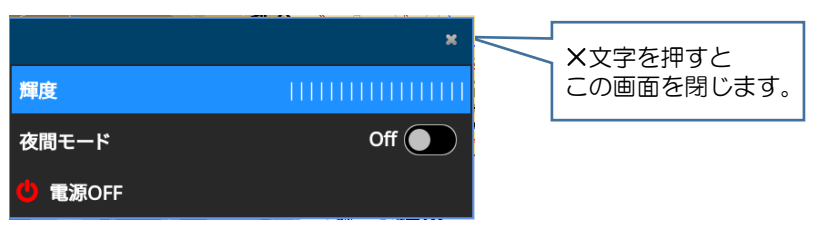

 輝度の項目にカーソル(青いバー表示)がある状態で、左右キー(◀▶)で調整します。 次の操作でも輝度が変化します。

輝度の文字を繰返し押す。明⇒暗⇒明のように変わります。

電源キーを繰返し押すことでも、明⇒暗⇒明のように変わります。

## <span id="page-27-2"></span>3.2.4 夜間モードへの切替え

電源キーを押し、下図の画面を表示させます。

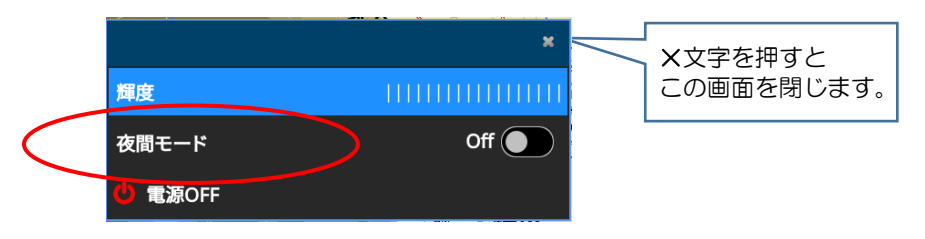

夜間モードの文字を押す毎に、夜間モードの ON/OFF が切り替わります。

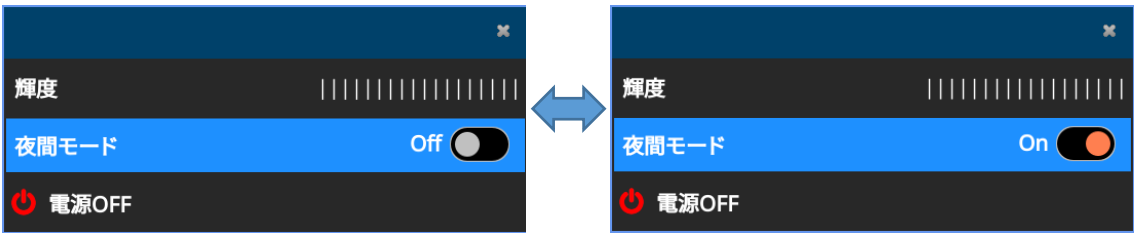

地図の色調が夜間モードに変わります。

<span id="page-28-0"></span>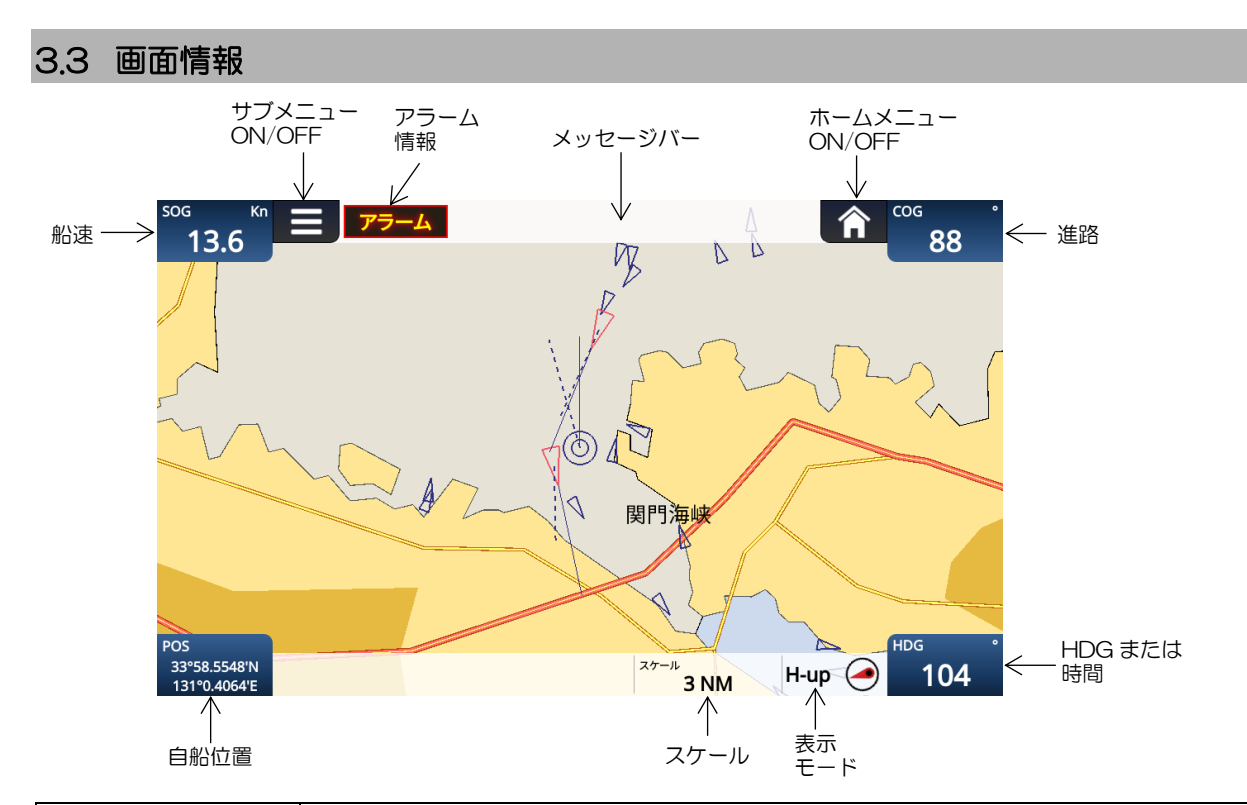

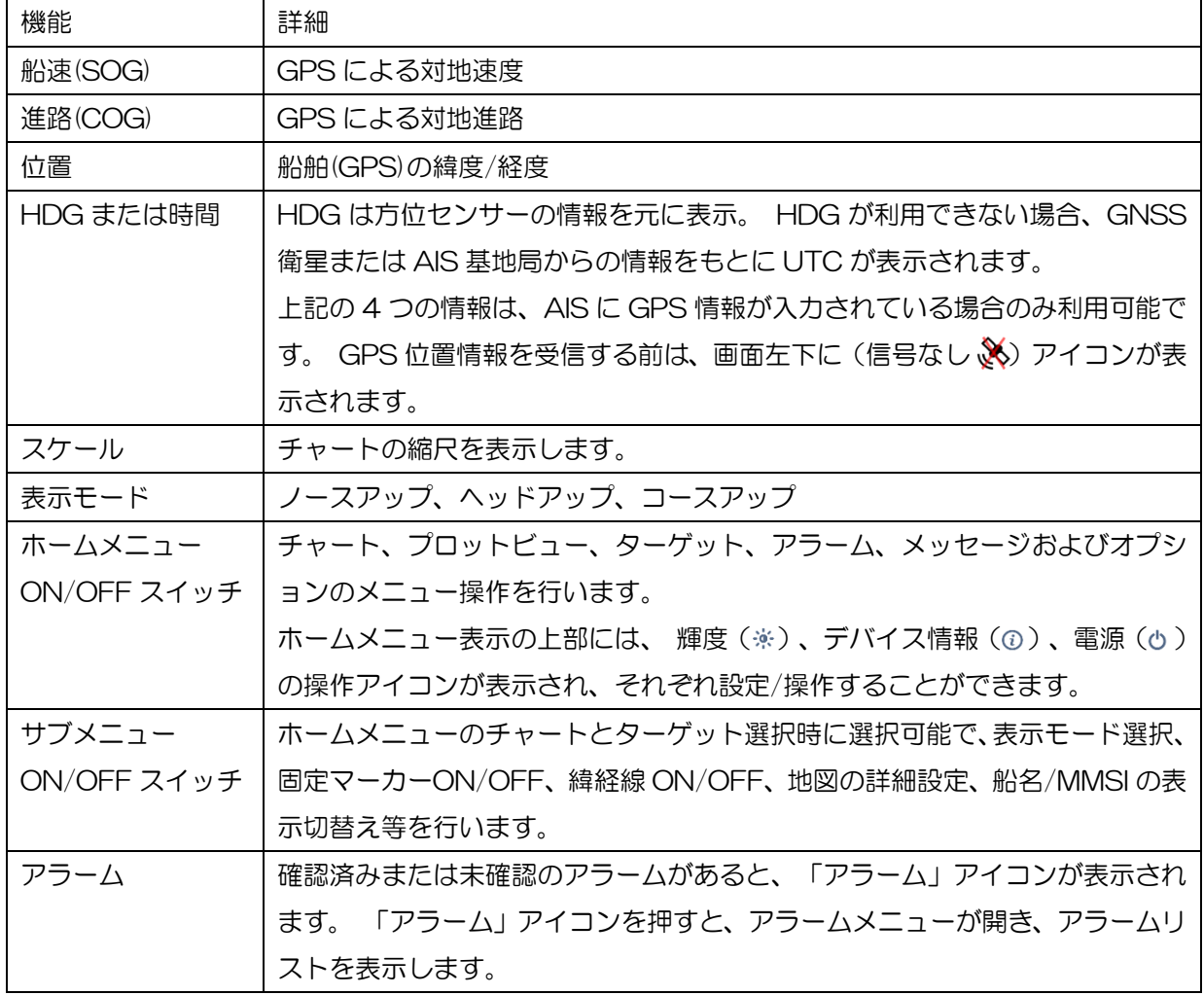

<span id="page-29-0"></span>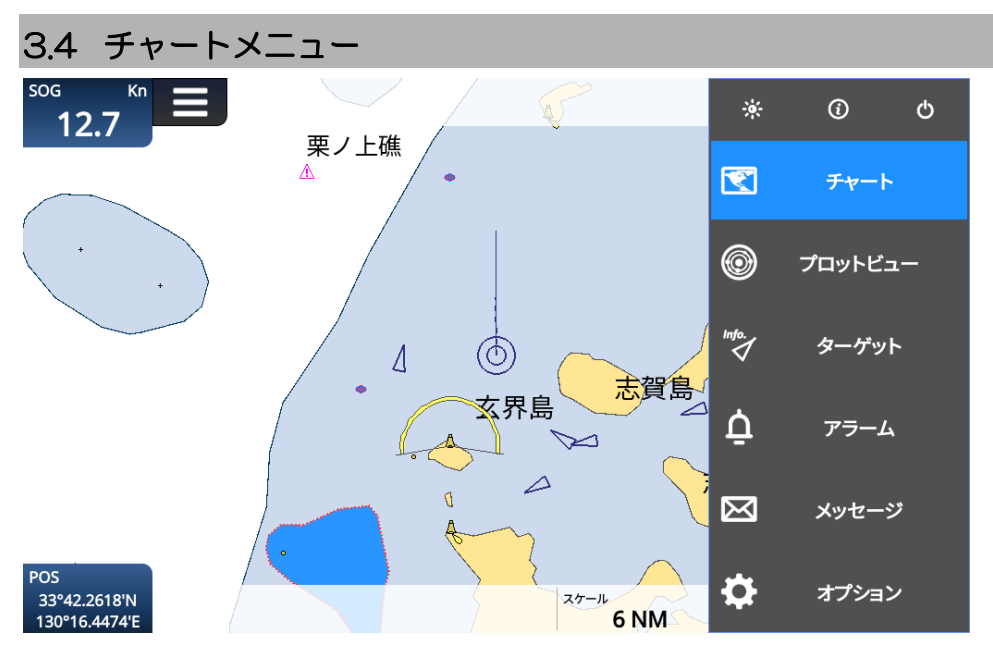

KAT-230 は、標準で簡易世界海図を表示し、受信した AIS ターゲットのシンボルを地図上に重 畳します。C-Map チャート(C-MAP 4D)を使用することにより、詳細地図を表示することが できます。

(C-MAP 4D チャートは別途、取扱業者から購入してください)

チャートの表示

・ホームメニューを表示しチャートを選択(チャートの文字を押す、あるいは上下キーでチャー トを選択)します。

チャート画面の基本操作

タッチパネルまたは矢印キーを使って上下左右にスクロールできます。

ピンチジェスチャー(2 本の指を画面に触れ、画面上を滑らせて操作すること)またはズームイン /ズームアウトキーで拡大/縮小ができます。

•タッチパネルまたは矢印キーと「 ▲ || 」キーでチャート上の任意の点を押すと、緯度経度、 および自船までの距離と方位が表示されます。

地図上に表示された AIS 船舶のシンボルを押すと、MMSI(船舶識別番号)、COG、SOG、CPA、 TCPA を含むターゲット船のデータを右上に表示します。矢印キーでカーソルを動かして特定の 船舶に移動し、「▲■ 」を押してターゲット船データを確認することもできます。選択した船舶 には選択中を示す黄色い丸印と船首線を表示します。

チャート画面中にサブメニューキーを押すと、画面の左にサブメニューを表示します。

サブメニューでは表示モードの選択、船首方向マーク、固定マーカー、緯経線表示の ON/OFF、 地図の詳細設定および船名/MMSI 表示の ON/OFF を行うことができます。

## チャートのサブメニュー画面

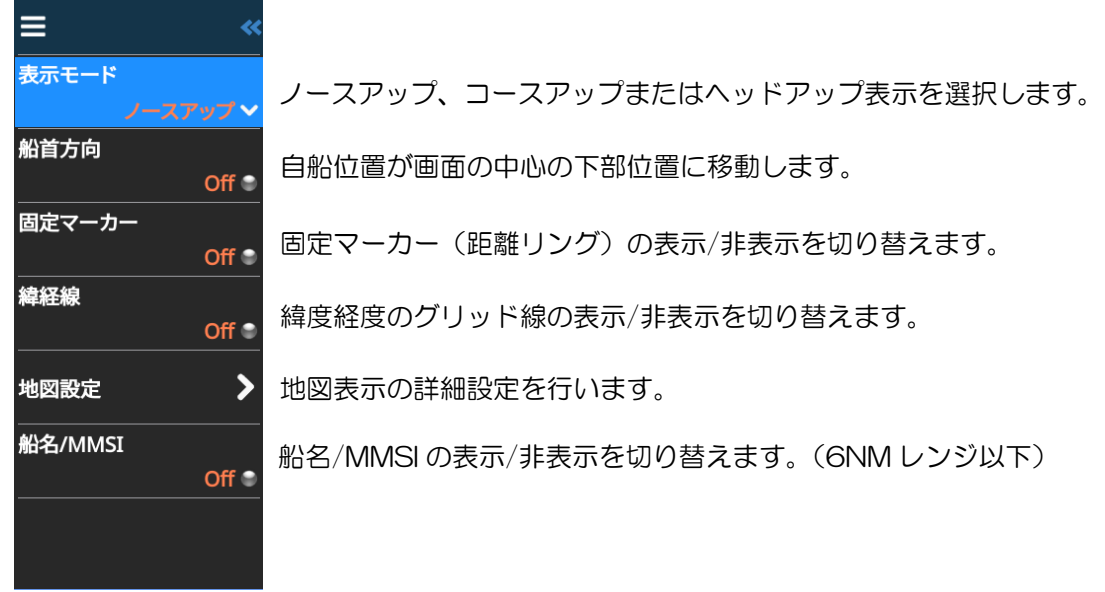

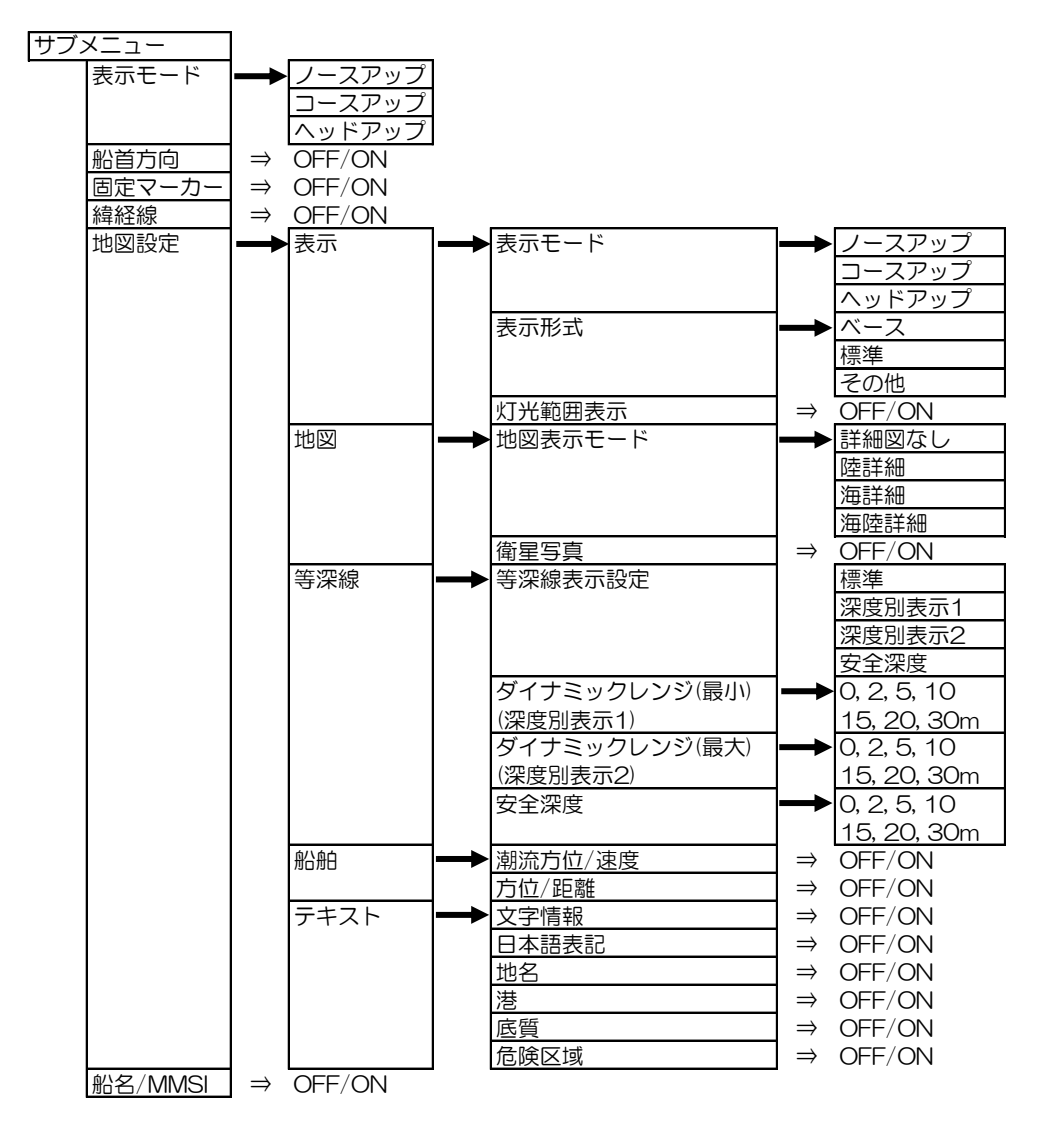

## <span id="page-31-0"></span>3.5 プロットビューメニュー

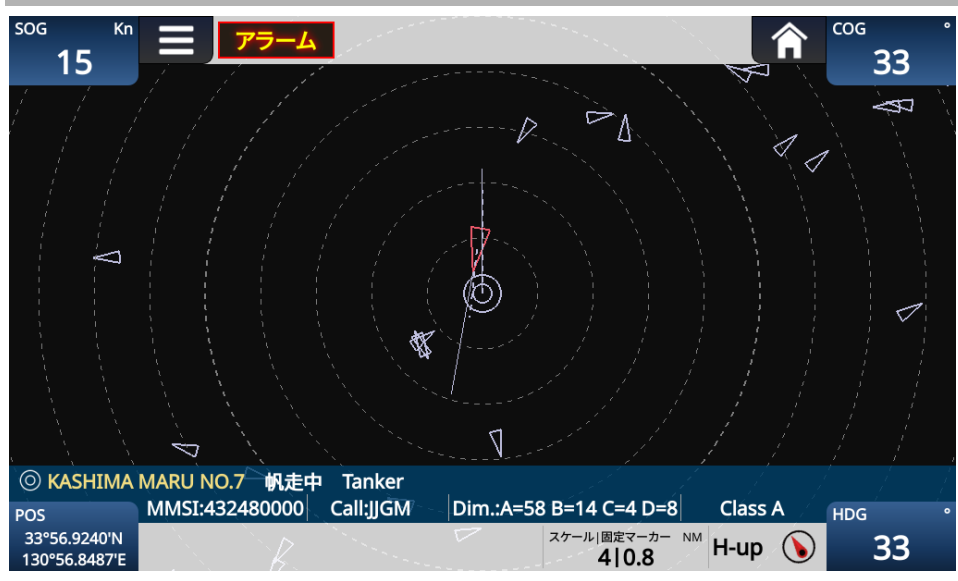

プロットビュー画面は、自船を中心とした AIS ターゲットの位置を示す画面です。設定してい る自船データが画面下部に表示されます。

0.1NM から 1000NM までのスケール(表示)範囲は、タッチパネルをピンチする(2 本の指で 画面に触れ画面上を滑らせて操作する)か、ズームインまたはズームアウトキーを押すことによ って調整できます。プロットビュー画面を表示中は、サブメニュー操作により表示モード(ノー スアップ、コースアップ、ヘッドアップ)の選択と、船名/MMSI 表示の切替えができます。

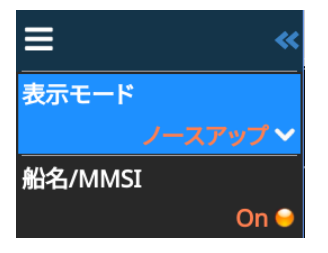

# <span id="page-31-1"></span>3.6 ターゲットメニュー

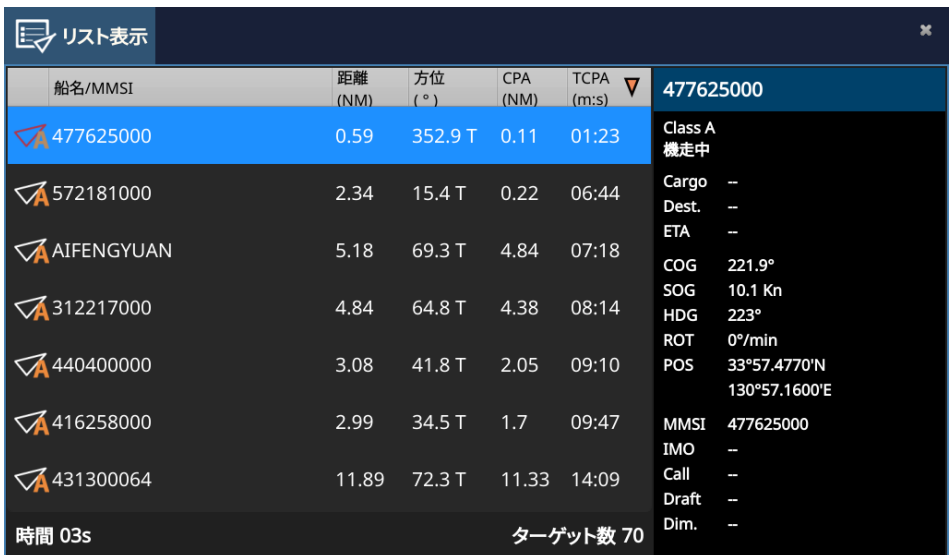

#### <span id="page-32-0"></span>3.6.1 リスト表示

ターゲットメニューのリスト表示画面では、受信ターゲット情報をリスト表示します。表示は 船名/MMSI(船名未登録時は MMSI 表示)、距離、方位、CPA または TCPA を基準とします。 最上段の該当する文字を押すことで基準が切り替わります(選択中の項目に▼または▲印を表示 します)。選択中の項目を再度押すことによりソートの昇順▲/降順▼が切り替わります。タッチ パネルまたは矢印キーで上下にスクロールすることで、すべてのターゲットを確認することがで きます。 選択したターゲットの詳細情報を画面の右側に表示します。 CPA/TCPA アラートターゲットは、ターゲットリストに赤で表示します。 AIS ターゲットには、ターゲットの種類と状態を下図の記号で表示します。

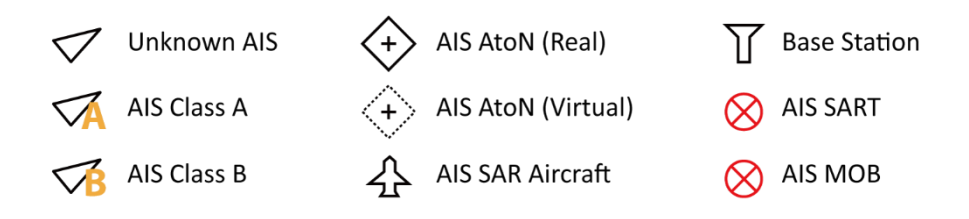

#### <span id="page-32-1"></span>3.6.2 僚船

僚船機能は、指定した船舶(リスト表示画面から登録または MMSI 番号から登録)をチャート 上に緑のシンボルで表示させる機能で、船団で航行する際等、僚船の判別が容易になります。

#### リスト表示画面から選択して僚船登録する方法

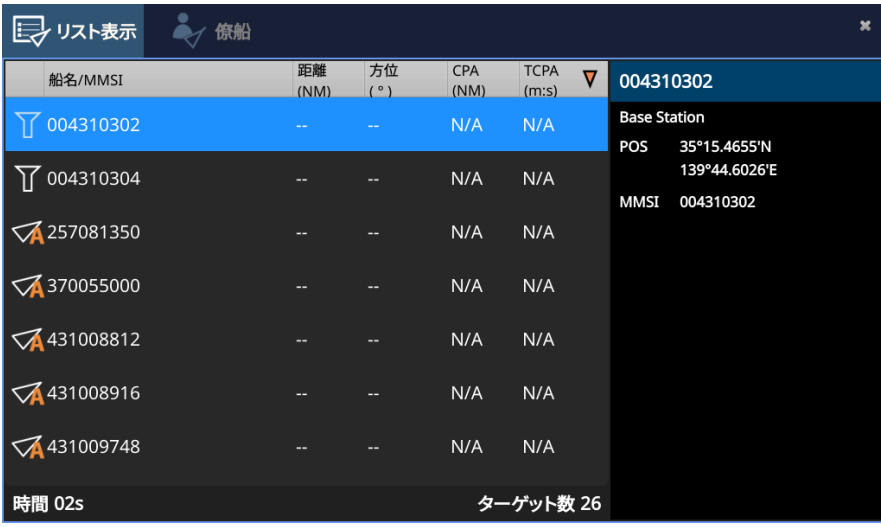

ターゲットリストから登録する船舶を選び、サブメニューキー ■■ を押します。

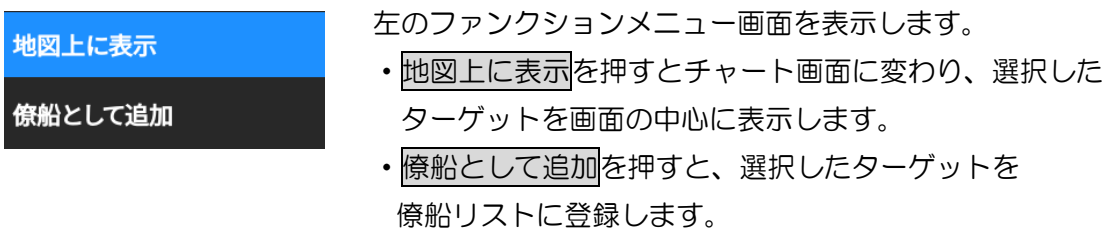

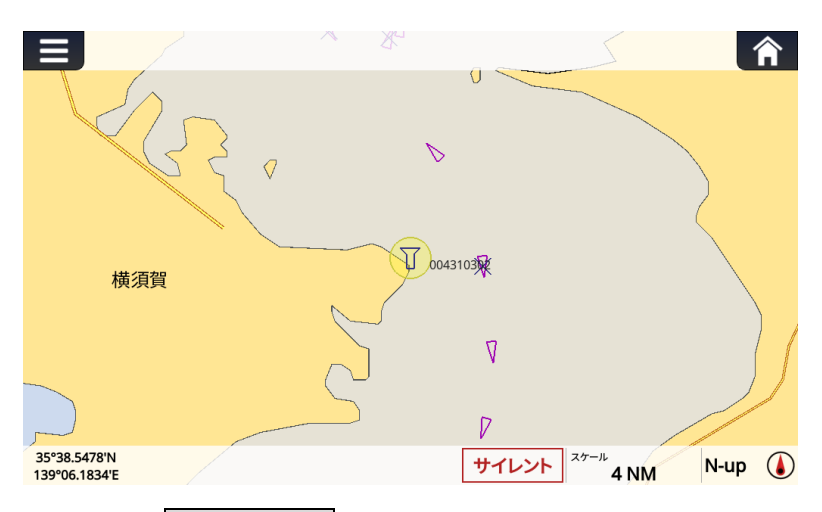

地図上に表示を押す操作後の画面

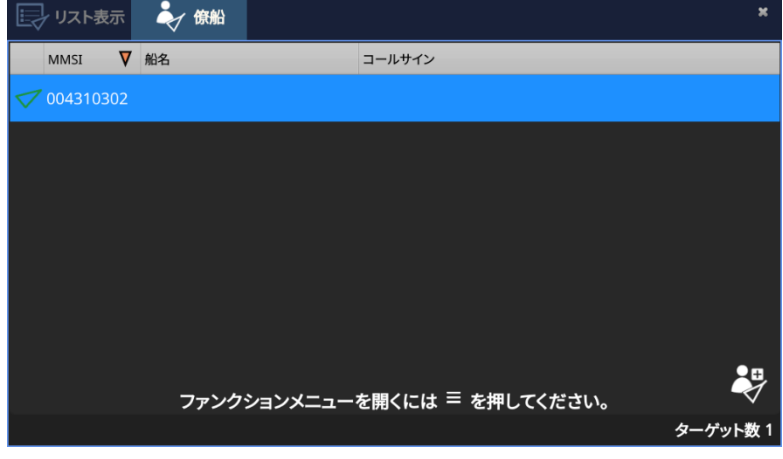

僚船として追加を押す操作後の僚船リスト画面

# MMSI 番号を入力して僚船登録する方法

僚船リスト画面でサブメニューキー ■ を押すと

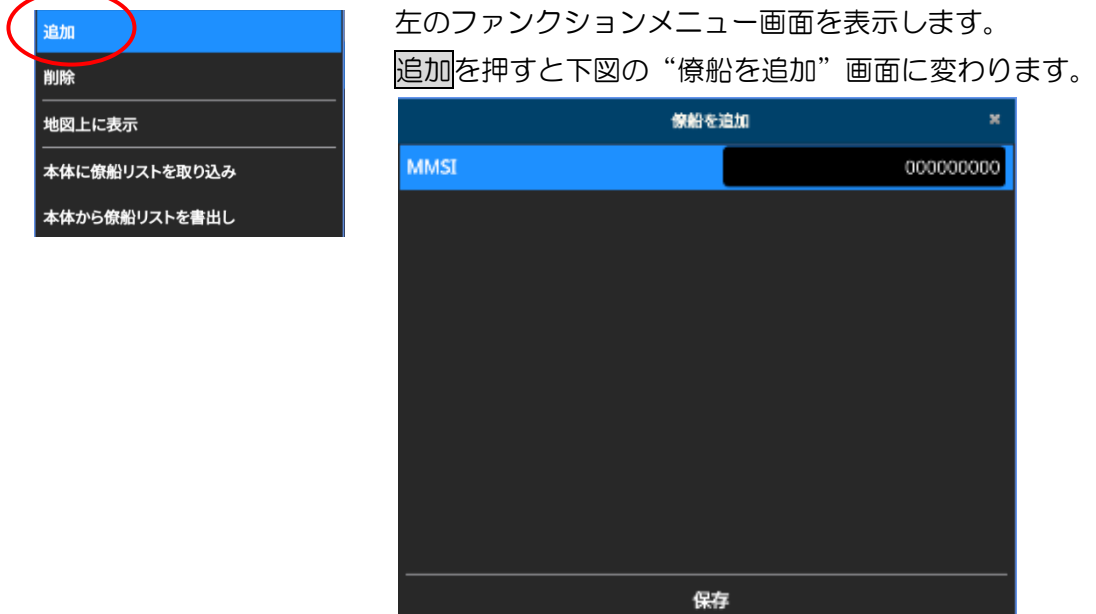

"僚船を追加"画面の MMSI を押すと、MMSI 入力画面に変わります。

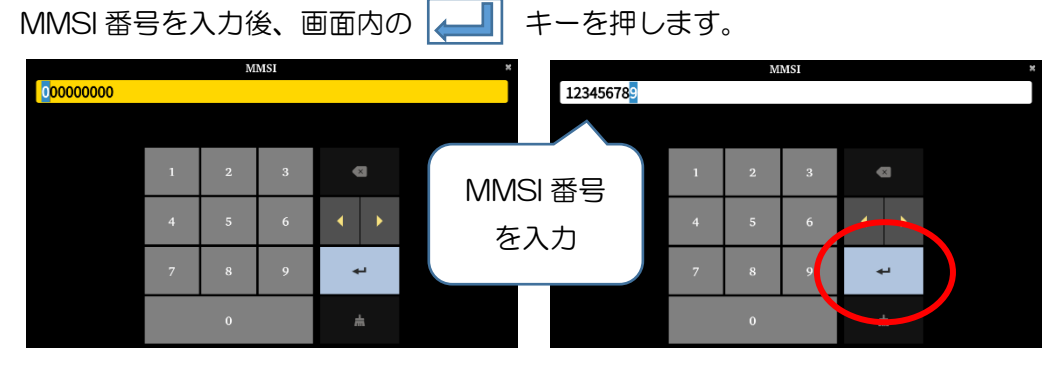

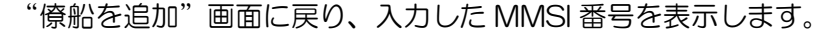

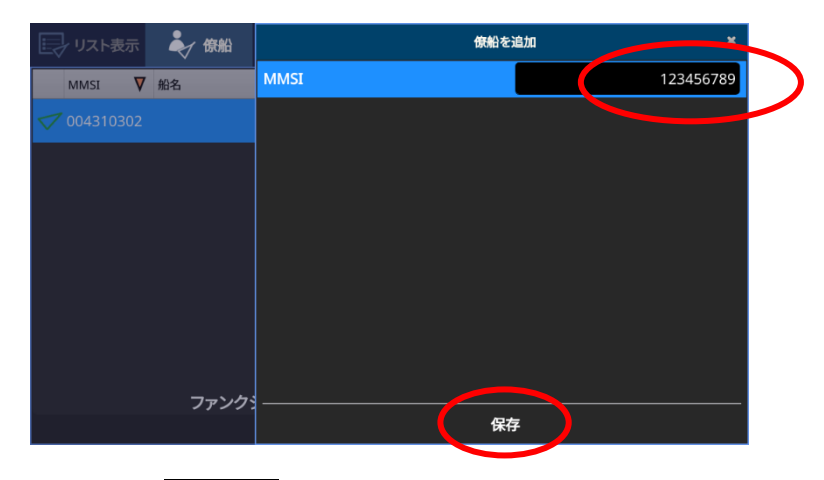

画面下部の 保存 を押すことにより入力した MMSI 番号を僚船リストに登録します。

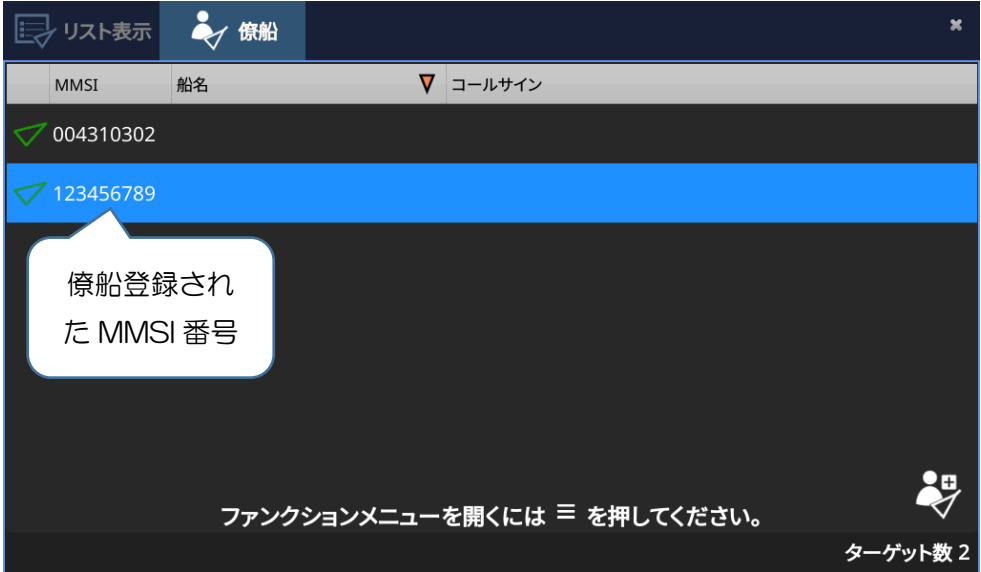

#### 僚船登録後の操作

僚船リストを表示し、サブメニューキー を押すと下図のファンクションメニュー を表示します。

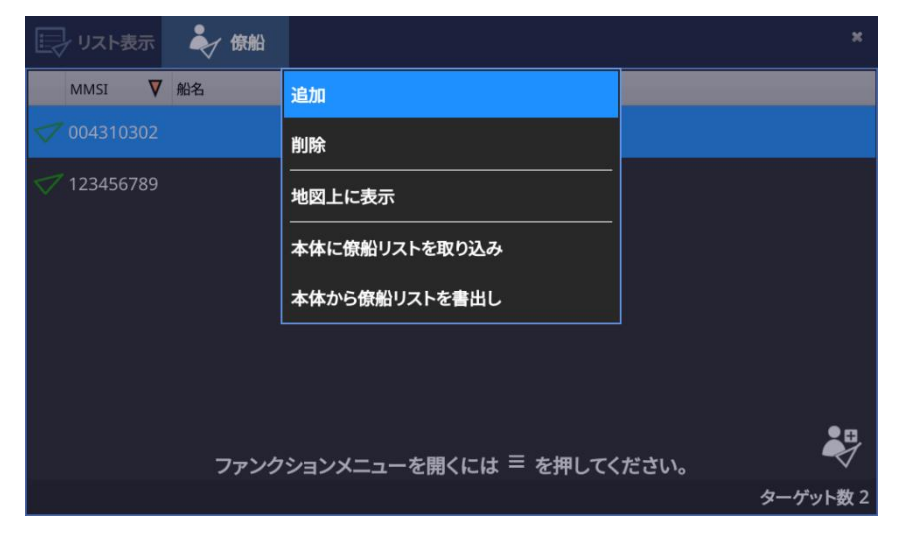

ファンクションメニューの詳細は以下のとおりです。

「追加」:MMSI 入力画面に移動し、番号入力で僚船登録します。3-12 ページ参照 「削除」:①僚船リストで削除する船を選択します。

②"削除"を押します。

③リストから削除されます。

「地図上に表示」:①僚船リストで地図画面上に表示させる船を選択します。

②"地図上に表示"を押します。

③チャート画面に移動し、画面中央に〇印付きで表示します。

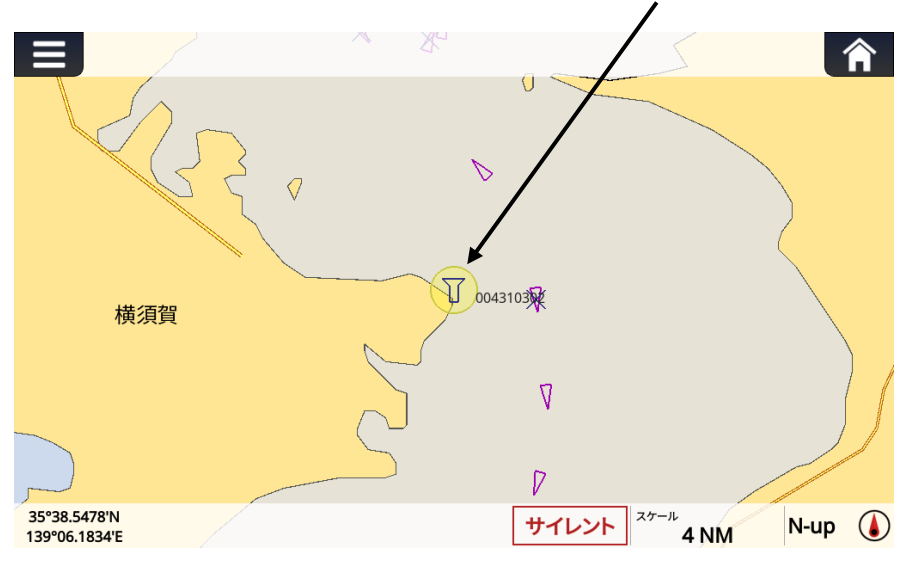

「本体に僚船リストを取り込み」:外部 SD カードから本体へ、僚船リストを書き込みます。 他の KAT-230 で書出した僚船リストデータをコピーすることができます。 「本体から僚船リストを書出し」:本体から外部マイクロ SD カードに僚船リストを書出しま す。書出した僚船リストは他の KAT-230 にコピーすることができます。

# <span id="page-36-0"></span>3.7 アラームメニュー

アラームを検出した場合(アラーム設定メニューで ON に設定された項目)、"新しいアラーム" ウィンドウに検出したアラームを表示します。 アラームは、「承認」ボタンを押すことによって 一つずつ確認するか、または「すべてを承認して詳細を表示」ボタンを押すことによって一度に 確認できます。

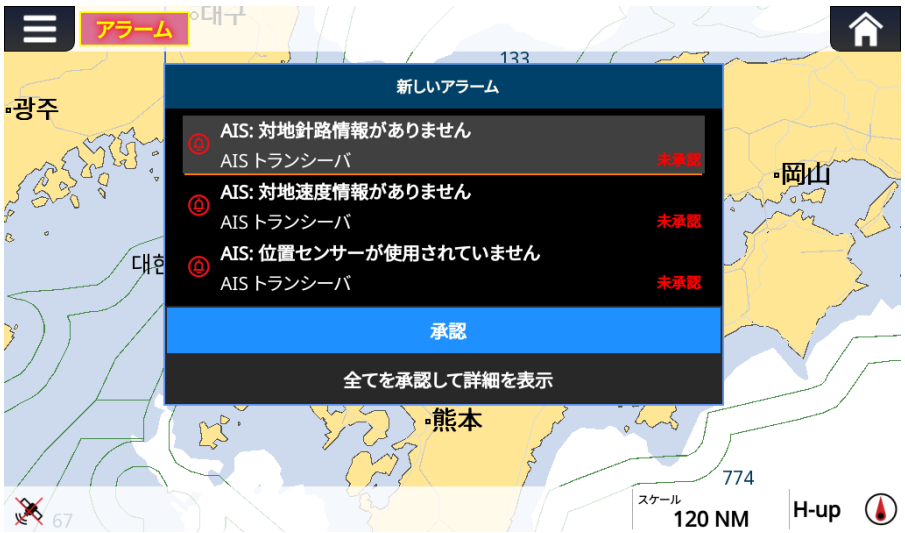

すべての検出されたアラームは、タイムスタンプの降順で表示します。

検出したアラーム情報はアラームメニューのアラームリストで確認することができます。 アラームリスト画面の右側には詳細情報を表示します。

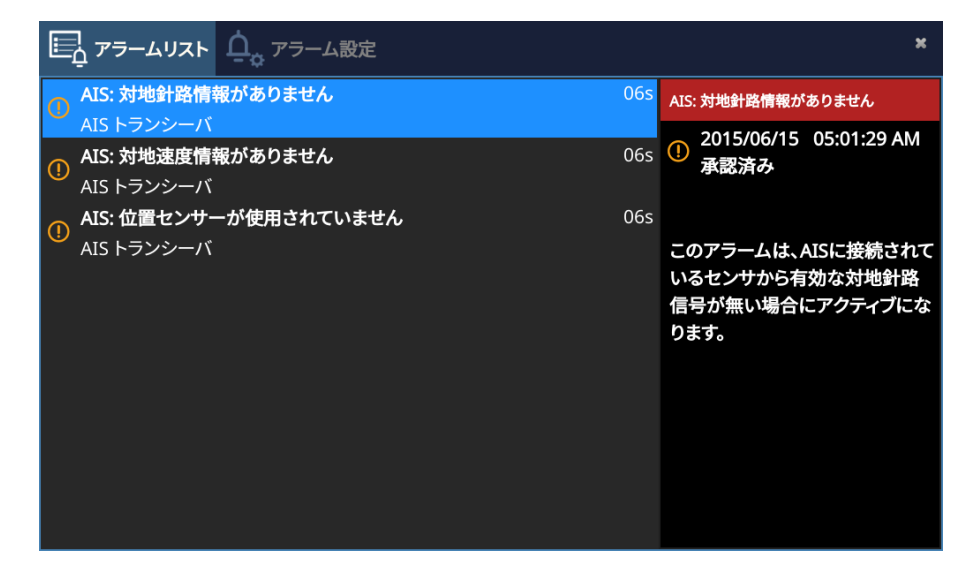

- アラームの設定方法(メニュー>アラーム>アラーム設定)
	- ・アラーム音の設定

アラーム音の ON/OFF を設定します。

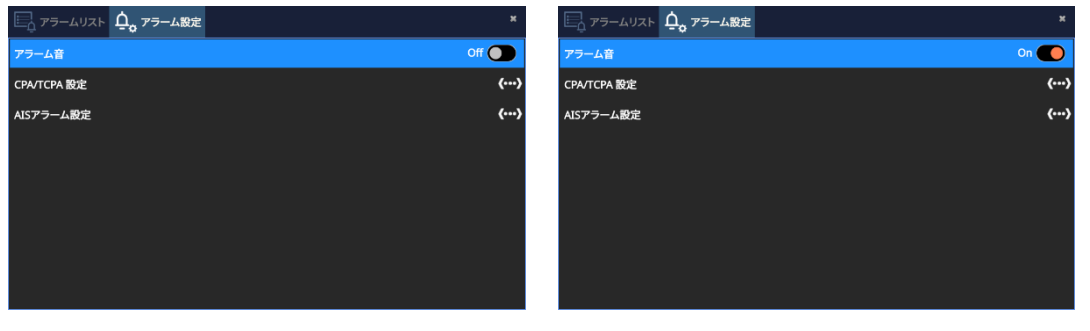

・CPA/TCPA アラームの設定

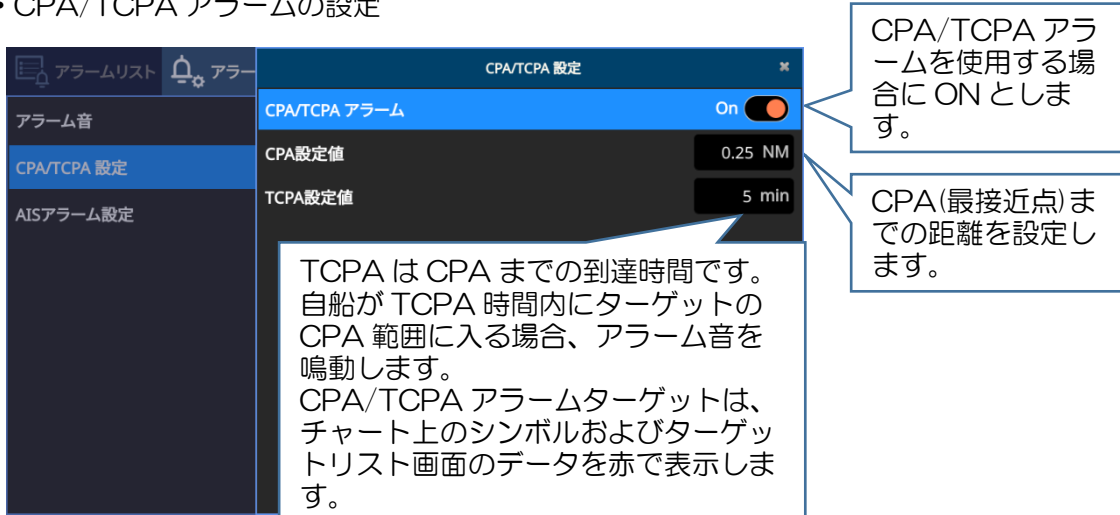

・AIS アラームの設定

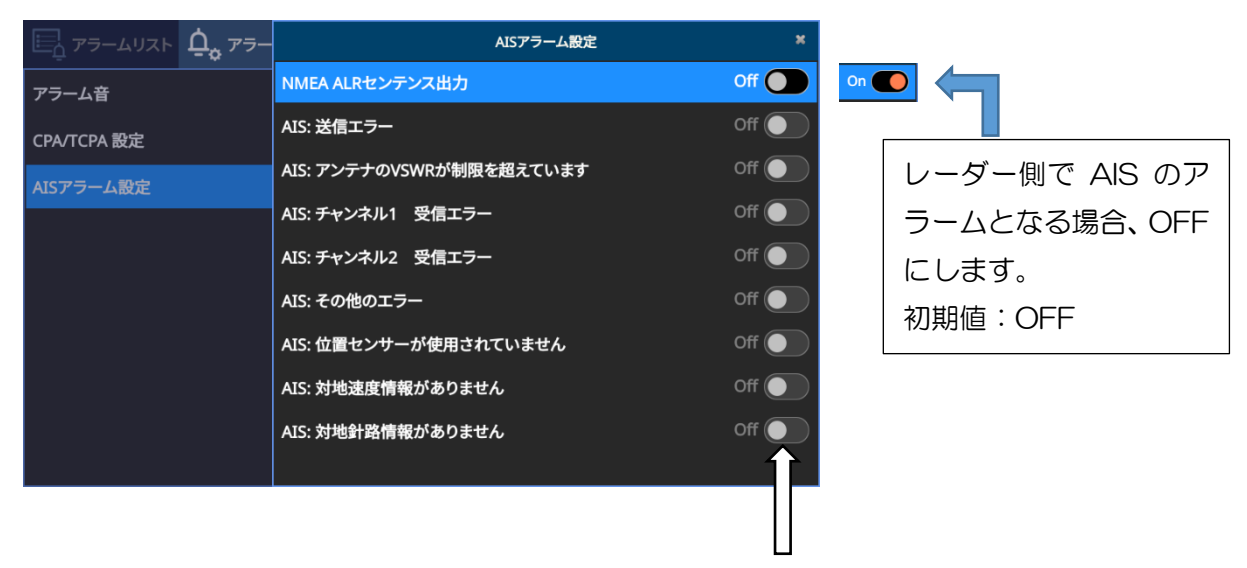

個別にアラームの ON/OFF を 設定できます。

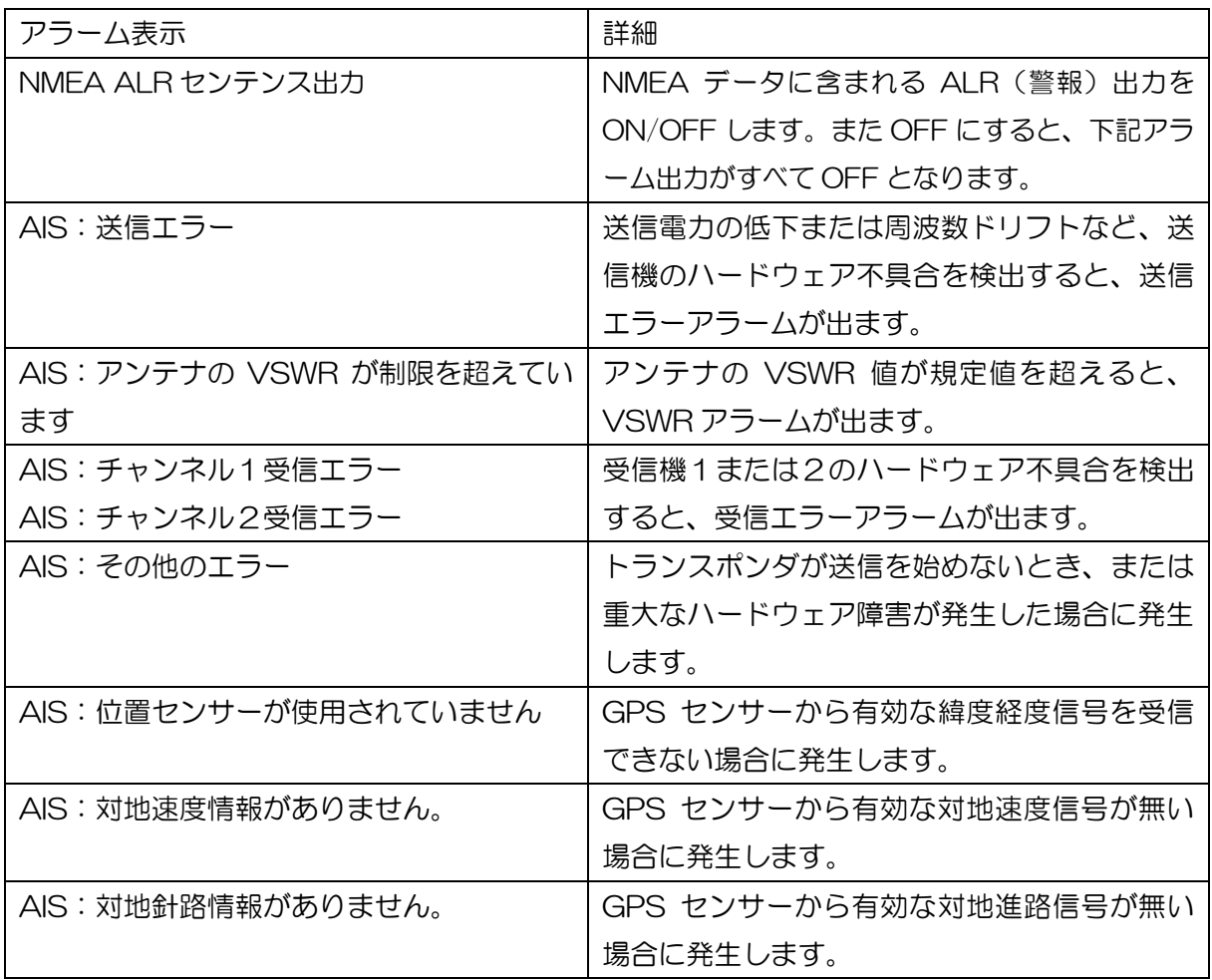

# <span id="page-39-0"></span>3.8 オプションメニュー

オプションメニューを選択すると下記の画面となり、各種設定を行います。

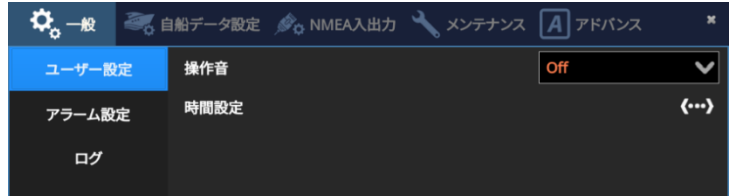

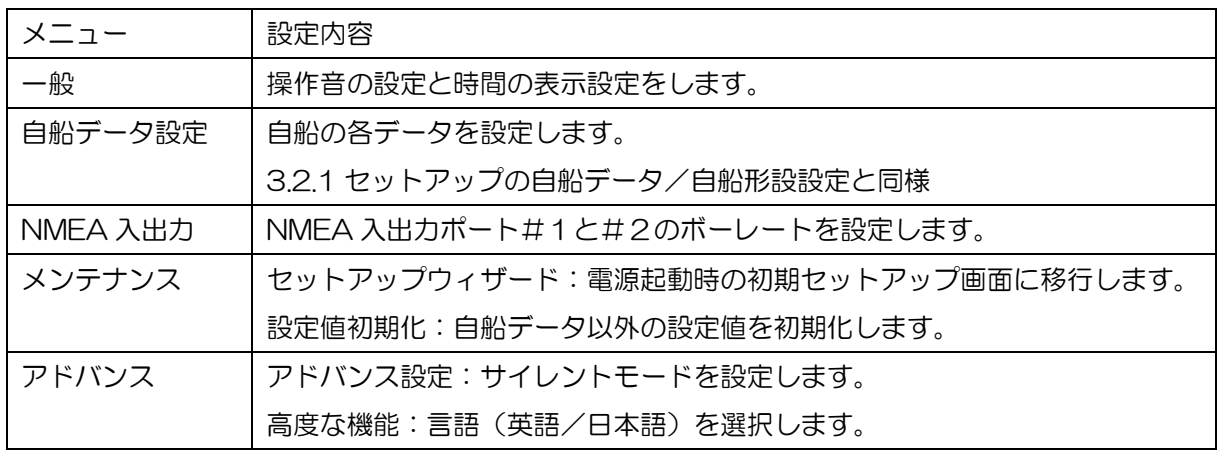

# <span id="page-39-1"></span>3.8.1 操作音と時間の設定

オプションメニュー → 一般 → ユーザー設定

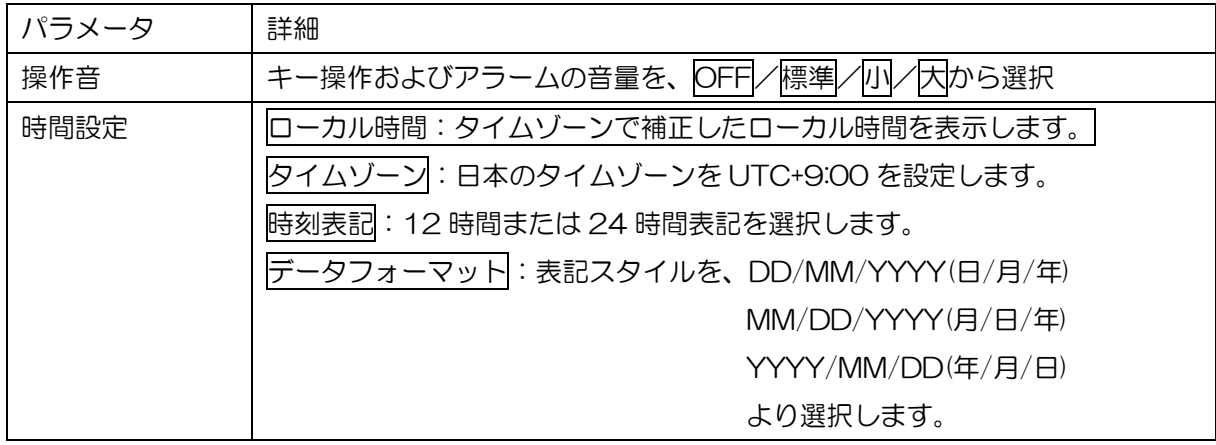

## <span id="page-39-2"></span>3.8.2 アラーム音、CPA/TCPA、AIS アラームの設定

オプションメニュー→一般→アラーム設定

3.7 項 アラームメニューのアラーム設定と同様

#### <span id="page-40-0"></span>3.8.3 AIS データのログ記録

オプションメニュー→一般→ログ

AIS ログデータをマイクロ SD カードに記録することができます。 マイクロ SD カードはスロット 2 に挿入します。

#### 記録の開始

SD カードを挿入して、AIS データの記録を"ON"にします。

#### 記録の停止

AIS データの記録を "OFF "にします。

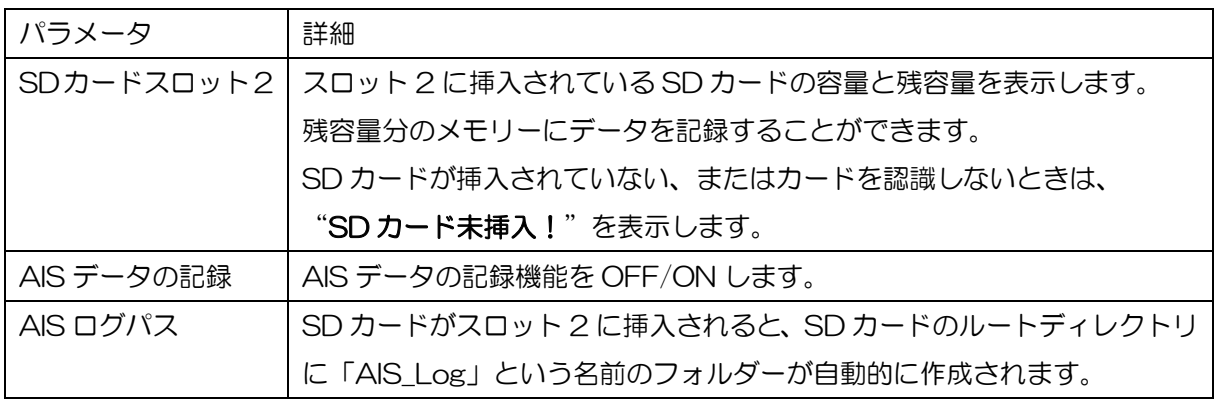

#### <span id="page-40-1"></span>3.8.4 自船データの設定オプション→自船データ設定

オプションメニュー→自船データ設定

3.2.1 セットアップの自船データおよび自船形設定メニュー参照

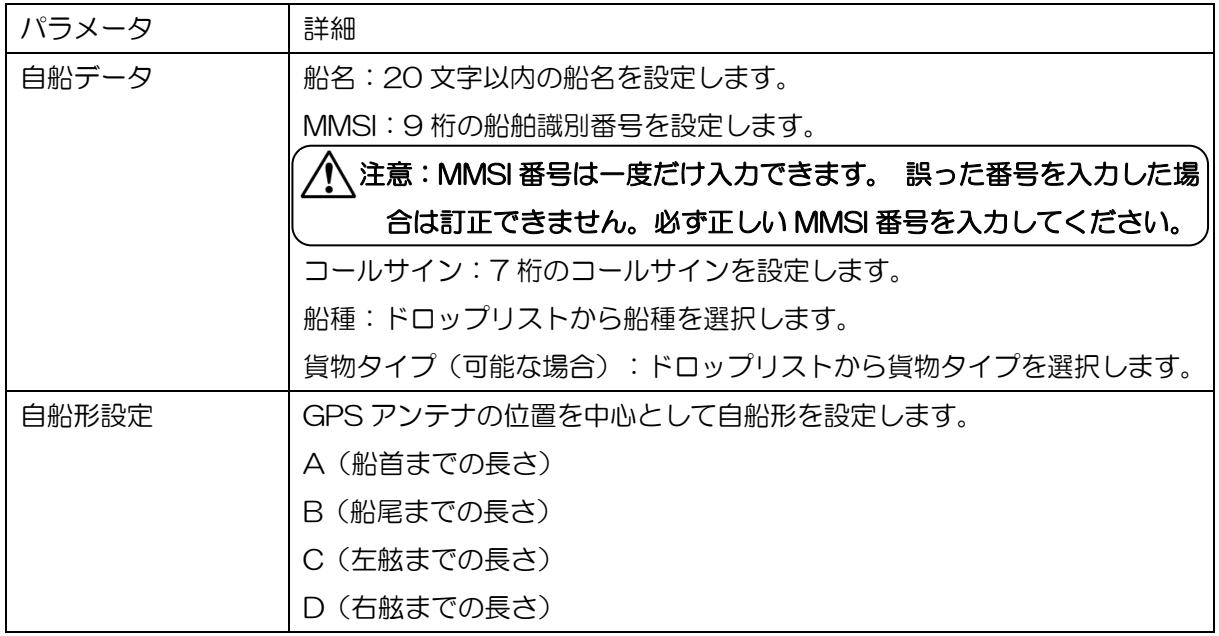

## <span id="page-41-0"></span>3.8.5 NMEA 入出力の設定

オプションメニュー⇒NMEA 入出力

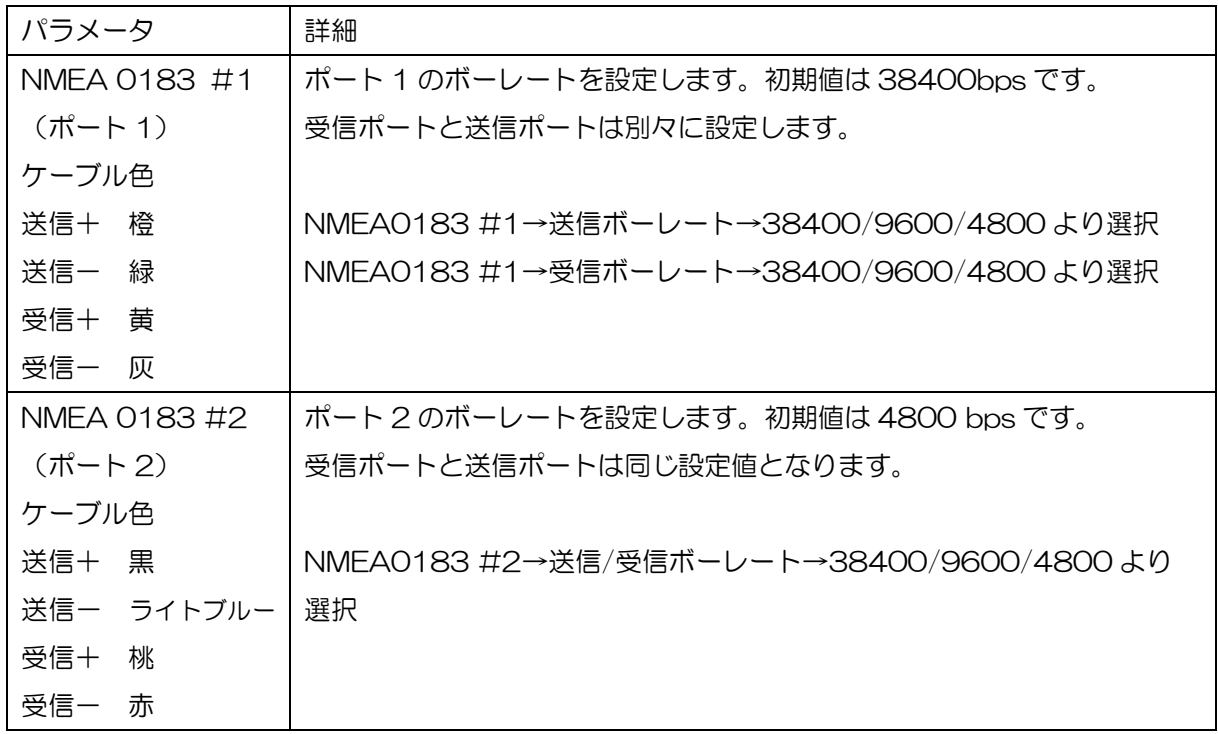

# <span id="page-41-1"></span>3.8.6 セットアップウィザード/設定値初期化

オプションメニュー⇒メンテナンス

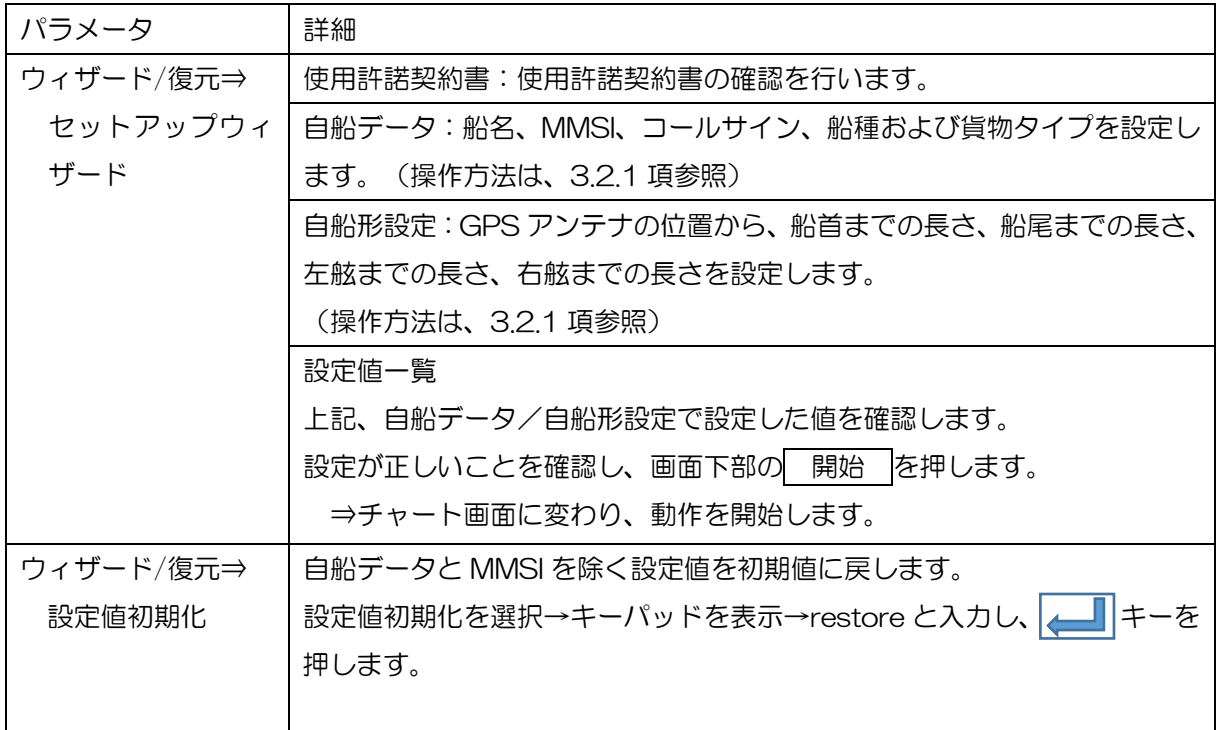

# <span id="page-42-0"></span>3.8.7 サイレントモード/言語の設定

オプションメニュー⇒アドバンス

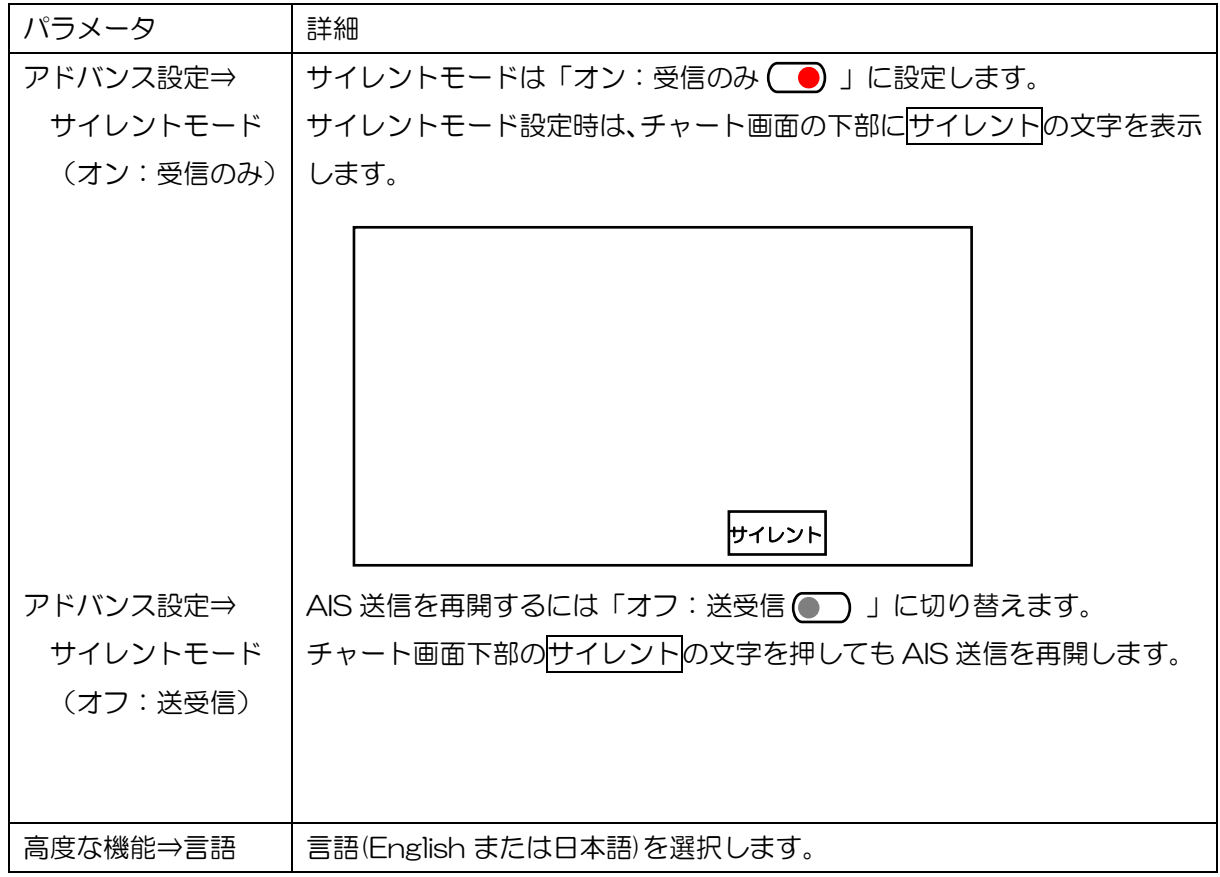

# <span id="page-43-0"></span>3.9 デバイス情報の表示

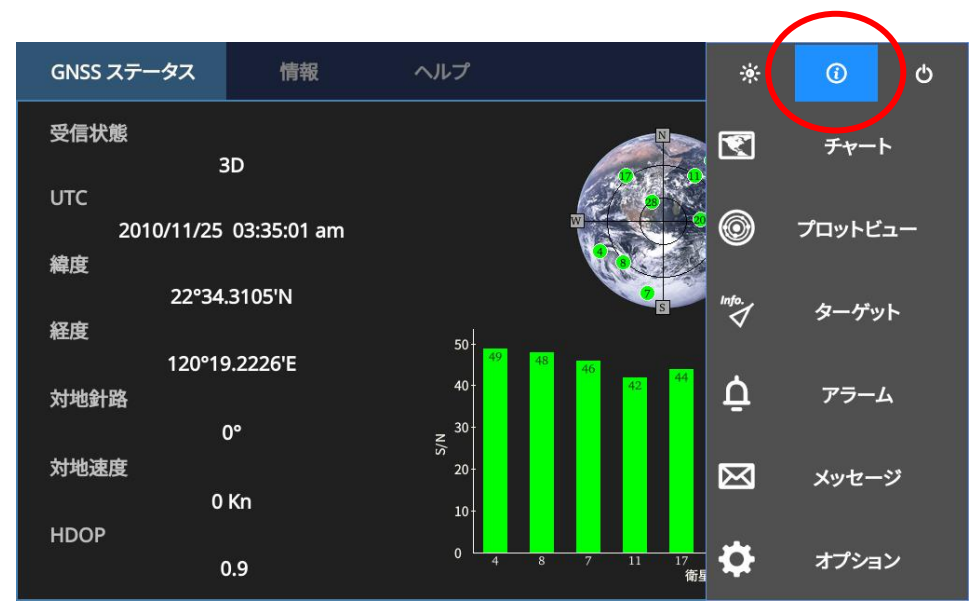

デバイス情報画面を表示するには、ホームメニューキーを押し、メニュー画面上段の〇印アイコ ンを押すか、チャート/AIS 画面の左下隅の緯度経度を押します。

GNSS ステータスでは GPS の受信状態を表示し、情報ではシステムチェック画面/SD カード挿 入の有無と容量/ソフトウェアの情報を表示します。またシステムの更新で、ソフトのバージョン アップを行うことができます。

## <span id="page-43-1"></span>3.9.1 GNSS のステータス

GNSS ステータス画面には、受信中の GPS 信号強度と GPS 位置情報が表示されます。緑色で 表示されている信号は位置計算に使用しています。

青色で表示されている信号、位置計算に使用していない不安定な衛星です。

受信状態の 2D 表示は、最低 3 つの衛星による水平座標のみの位置情報を意味します。

受信状態の 3D 表示は、最低 4 つの衛星による水平座標と標高を含む 3 次元の位置情報を意味し ます。

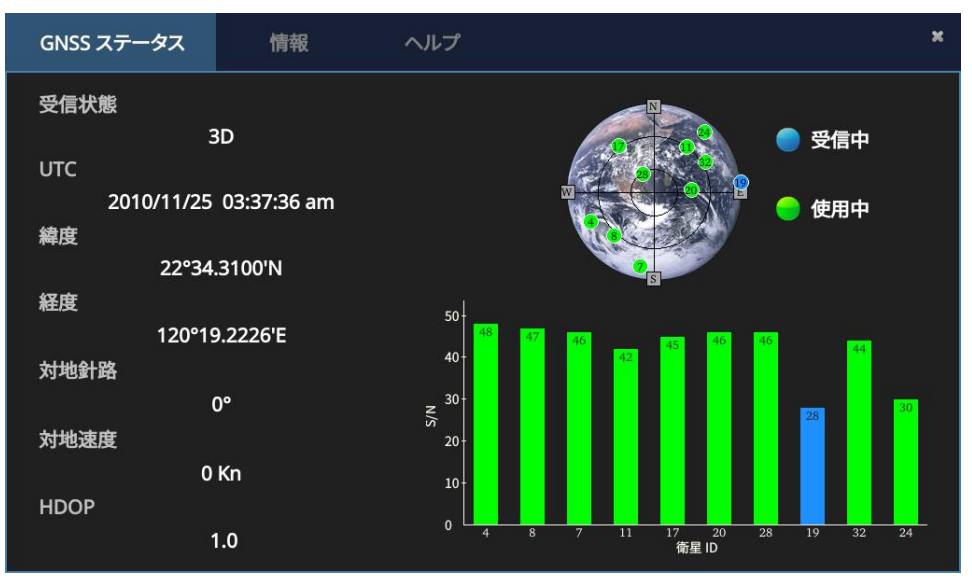

## <span id="page-44-0"></span>3.9.2 システムチェック/SD カード/ソフトウェア情報とシステムソフトの更新

画面上部の情報を押すとシステムチェック画面を表示します。

切替操作で、SD カードスロット、ソフトウェア情報、およびシステムの更新画面を表示します。

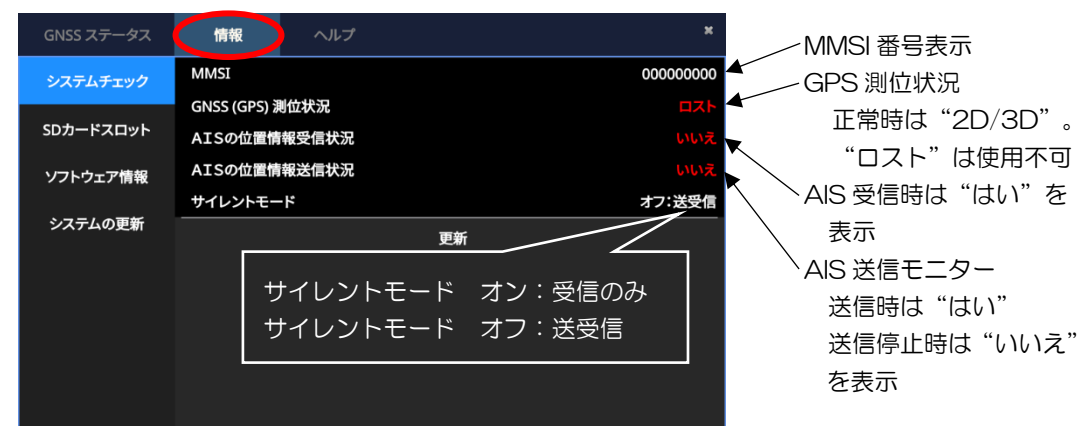

サイレントモードがオンの時は、AIS の位置情報送信状況は"いいえ"を表示します。

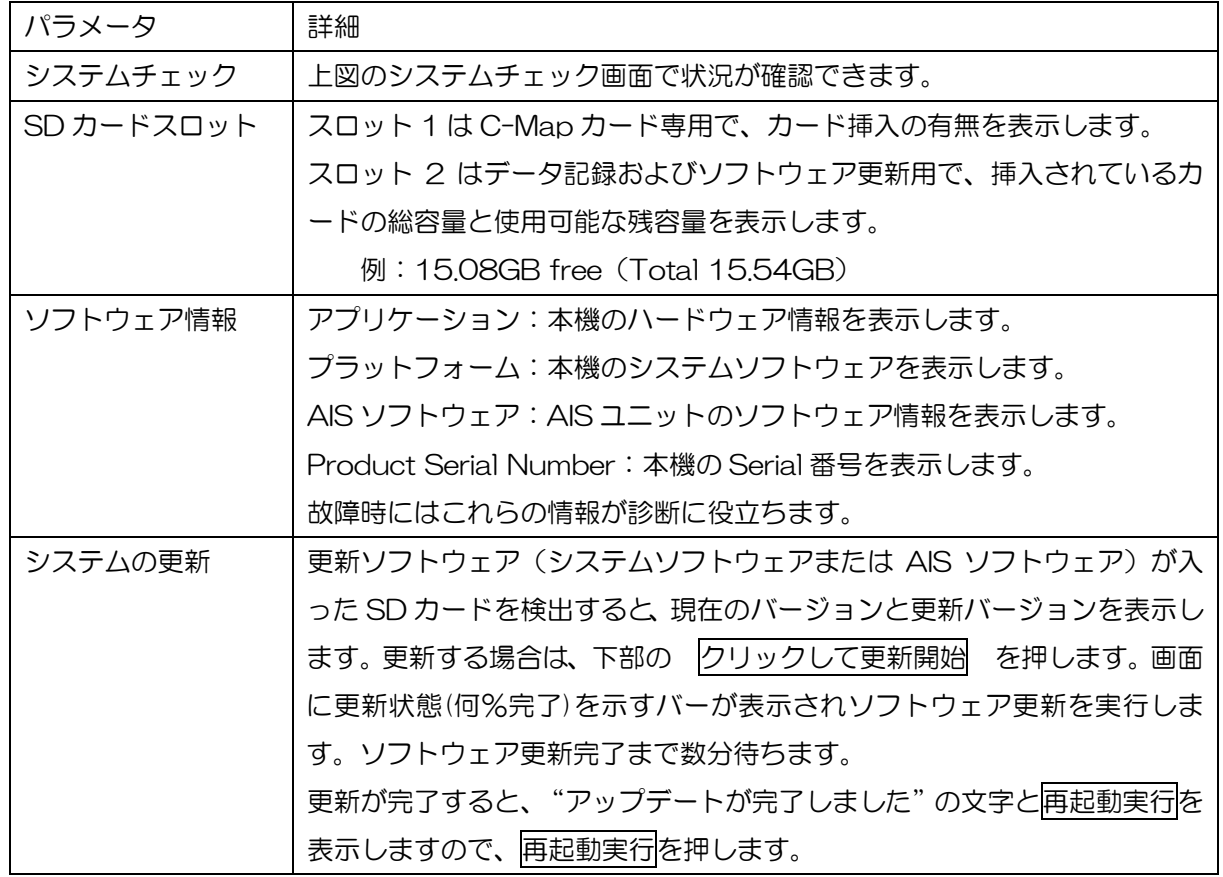

# <span id="page-45-0"></span>3.9.3 ヘルプ

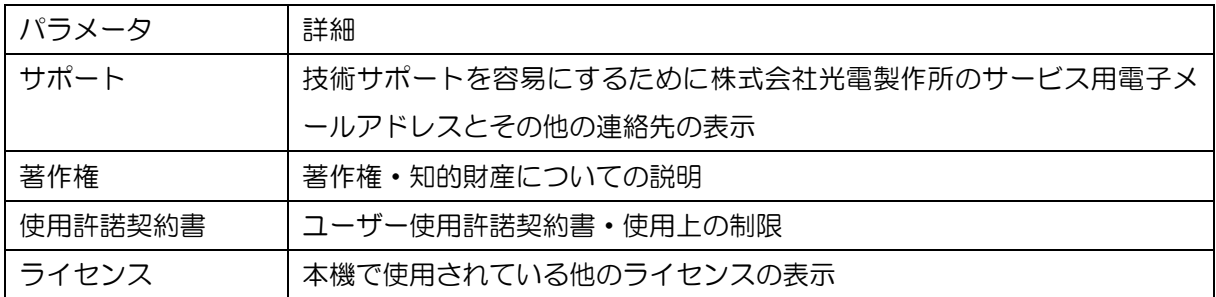

# 第4章 仕様

# <span id="page-46-1"></span><span id="page-46-0"></span>4.1 製品仕様

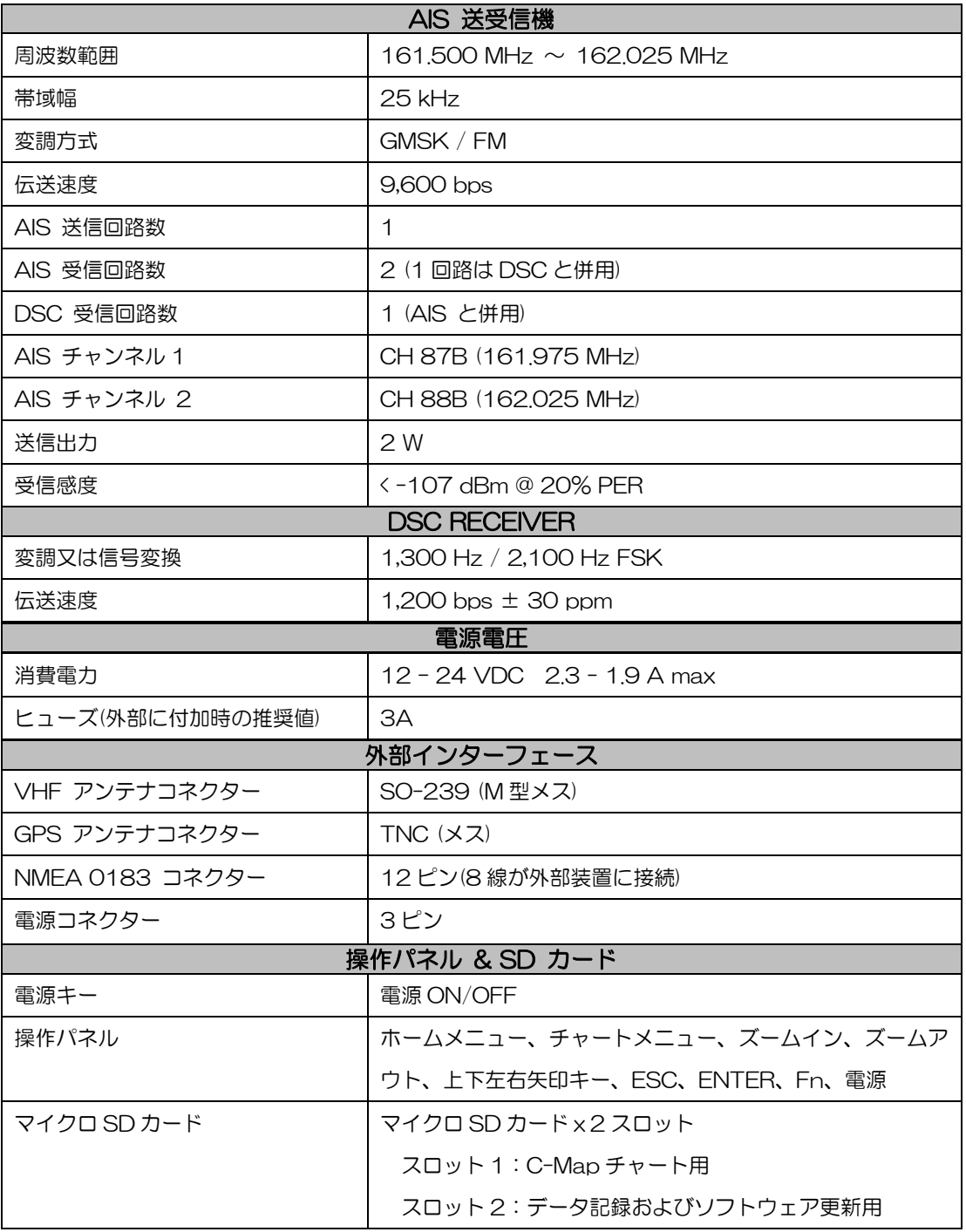

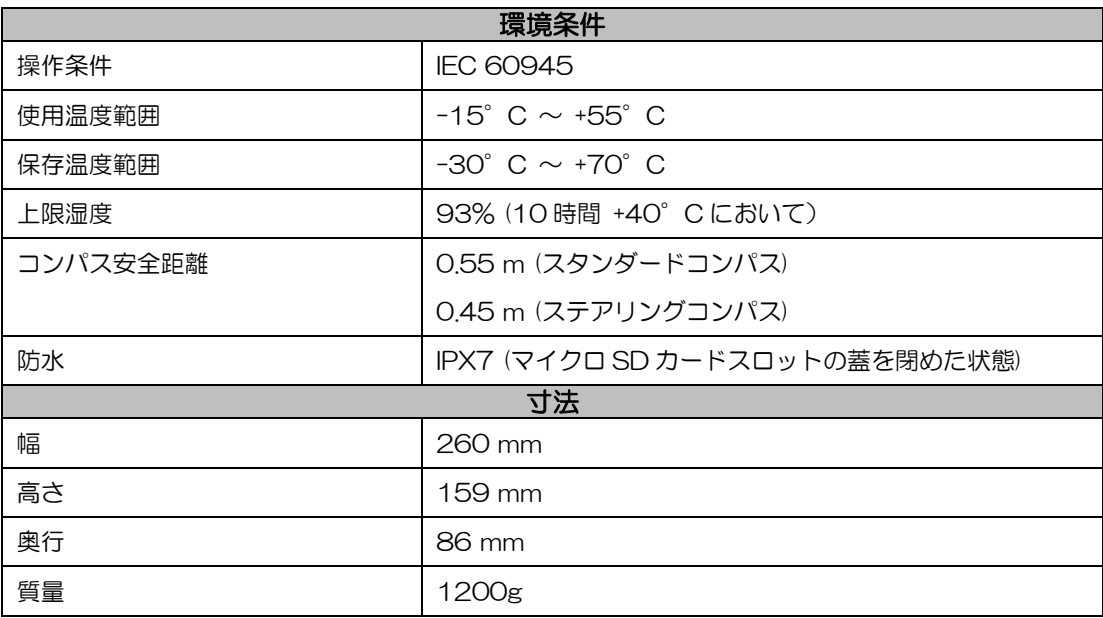

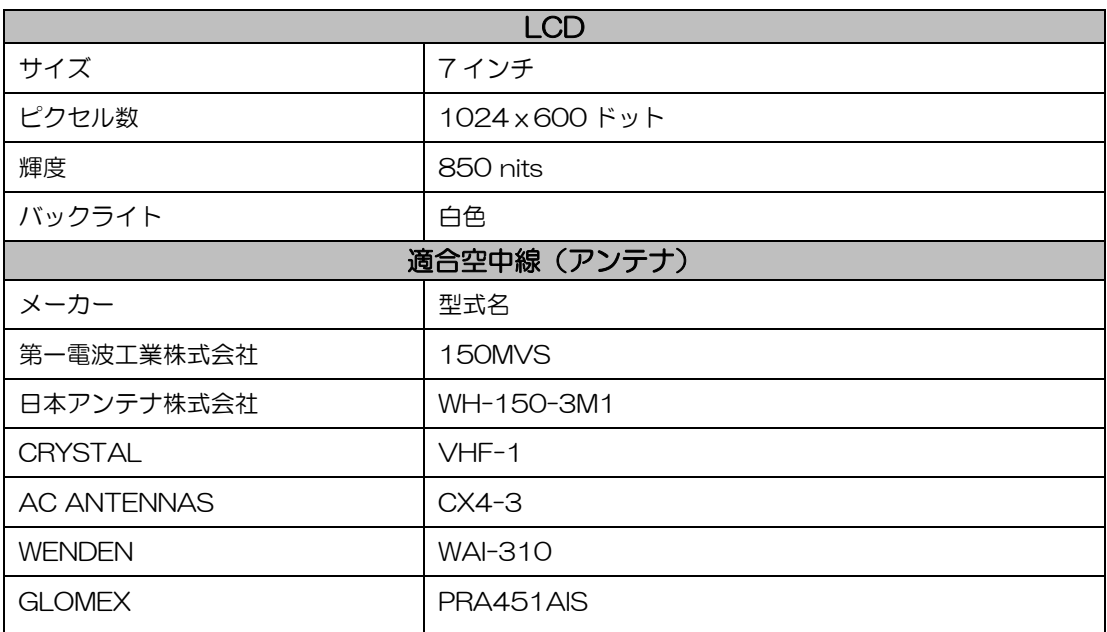

<span id="page-48-0"></span>4.2 ホームメニュー

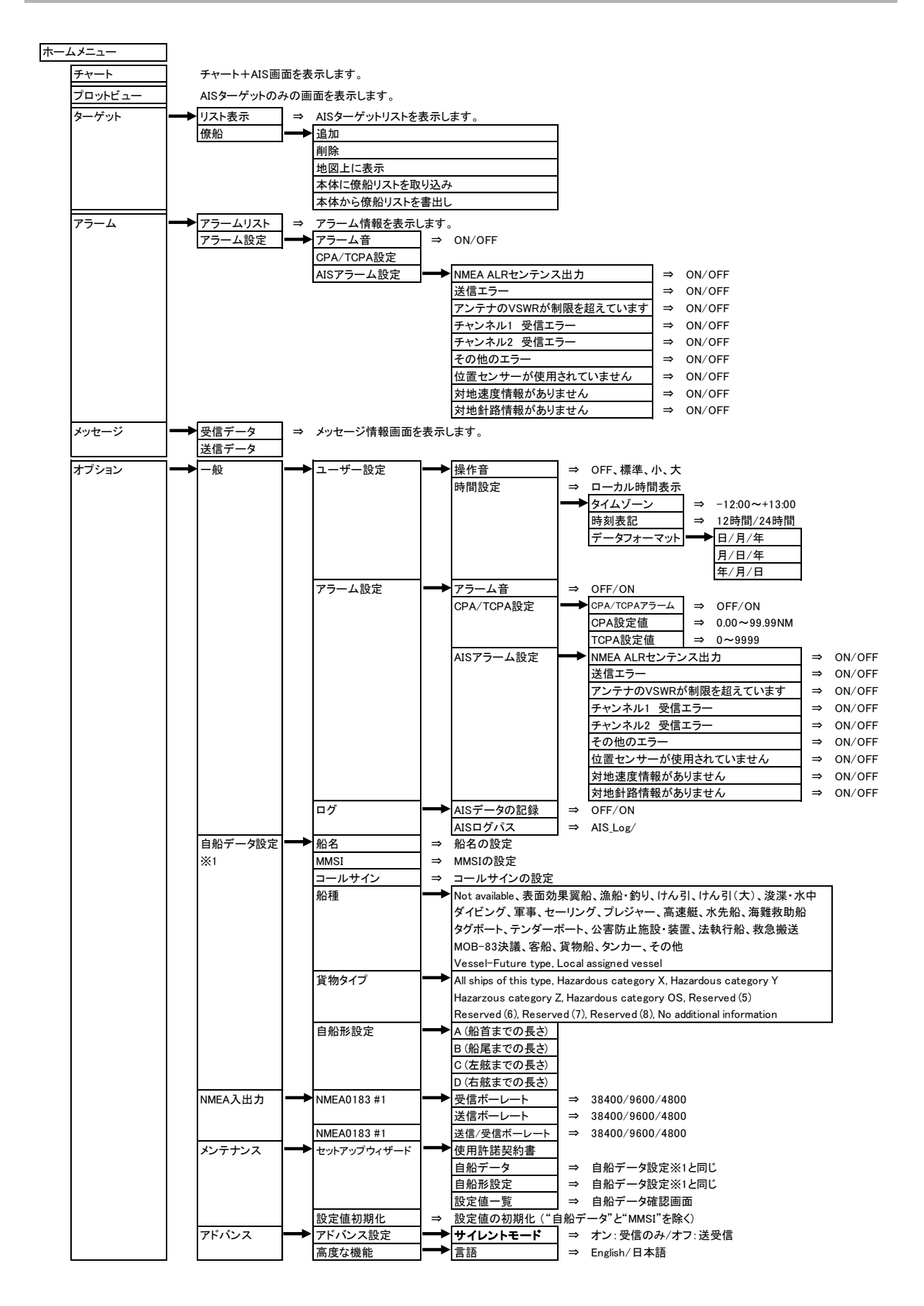

<span id="page-49-0"></span>4.3 外観図

質量:1.2kg

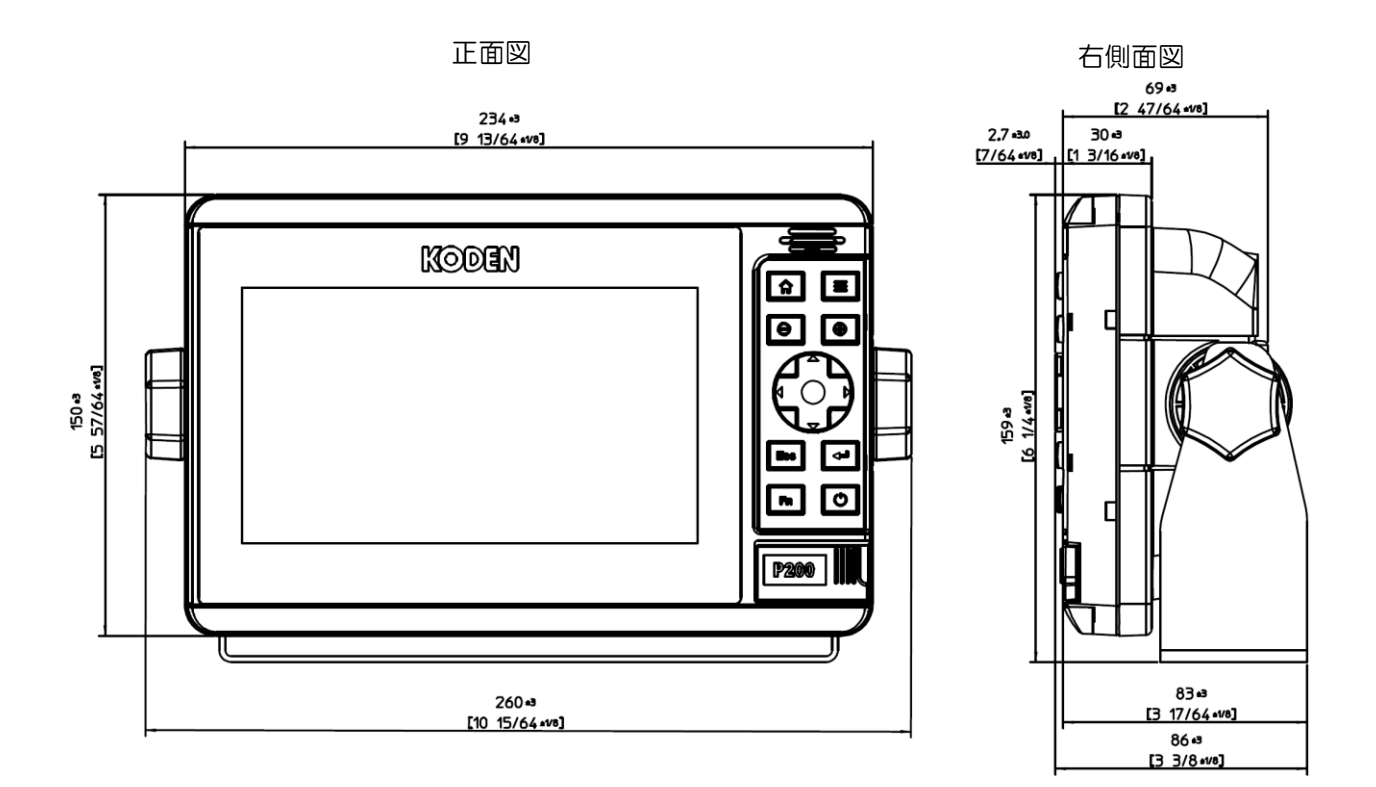

背面図

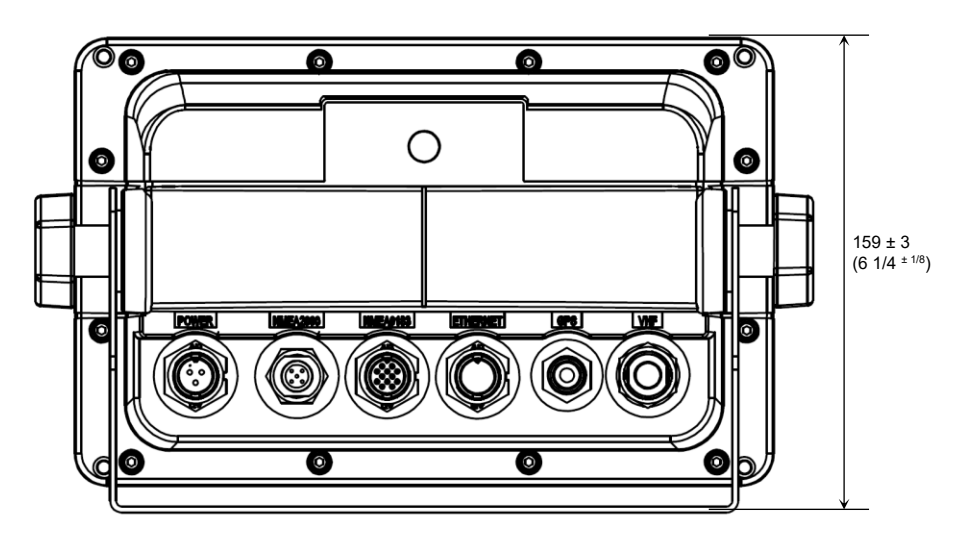

単位:mm (inch)

# <span id="page-50-0"></span>4.4 NMEA 0183 センテンス

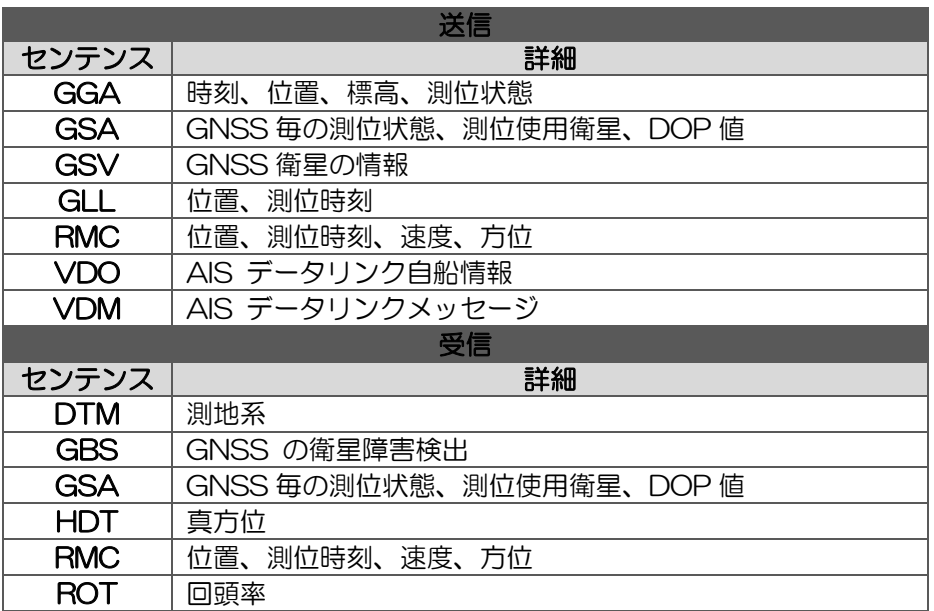

—このページは空白ですー

# 第5章 トラブルシューティング

#### <span id="page-52-0"></span>➢自船は AIS 信号を受信しているのに、周囲の船が自船を認識しない。

•AIS クラス A とクラス B の送信出力の相違:

AIS クラス A 送受信機の送信出力は 12.5 ワットである一方、AIS クラス B 送受信機の送信出力 2ワットです。この送信電力の違いにより、同距離のクラス A の船は見えても、クラス B の船は 見えない可能性があります。

•VHF アンテナ間の干渉:トランシーバーに専用の AIS/VHF アンテナを使用している場合は、 他の VHF 無線機器のアンテナや垂直の金属物から 6 フィート (1.83 m) 以上離して取り付け てください。VHF アンテナを隣同士に取り付けると、干渉により指向性に影響を与え、送信範囲 が著しく減少します。

•GPS アンテナ:GPS アンテナが接続されていないと、送受信機は他の船舶の認識はしますが、 自船の位置を送信することはできません。

また、サイレントモードに設定されていると、自船情報を送信することが出来ません。

•VHF アンテナの取付位置は、AIS の送受信範囲に関係します。 VHF アンテナはできるだけ高 いところに設置してください。

# ➢自船が AIS 信号を送信しているのに、AIS を装備している他船が自船を認識するのに時間がか かる、あるいは認識しない。

•クラス B の送受信機は、クラス A の送受信機ほど頻繁に位置情報を送信しません。クラス B 送受信機は、船舶名などの完全な自船情報と同様に、6 分ごとに送信されます。ただし、船舶の 移動速度が 2 ノットより遅い場合、MMSI(船舶識別番号)および位置などの動的情報の更新は 3 分ごとに送信されるだけです。

## ➢自船の MMSI(船舶識別番号)がパソコンやスマホのアプリ上に表示されない。

•AIS 基地局が離れている場合で自船の送信電波が受信出来ないとき、パソコンやスマホのアプ リ上には表示されません。

# **KODEN**

# 株式会社光電製作所

上野原事業所 〒409-0112 山梨県上野原市上野原 5278 Tel: 0554-20-5860 Fax: 0554-20-5875 営業2部/関東営業所 〒146-0095 東京都大田区多摩川 2-13-24 Tel: 03-3756-6508 Fax: 03-3756-6831 北海道営業所 〒001-0032 北海道札幌市北区北 32 西 4-1-14 Tel: 011-792-0323 Fax: 011-792-0323 関 西営業所 〒674-0083 兵庫県明石市魚住町住吉 1-5-9 Tel: 078-946-1466 Fax: 078-946-1469 九州営業所 〒819-1107 福岡県糸島市波多江駅北 3-8-1-105号 Tel: 092-332-8647 Fax: 092-332-8649

www.koden-electronics.co.jp